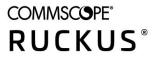

SOFTWARE INSTALLATION GUIDE

# RUCKUS SmartCell Insight Installation Guide, 5.5.3

Supporting SmartCell Insight 5.5.3

Part Number: 800-72843-001 Rev A Publication Date: February 2021

# **Copyright, Trademark and Proprietary Rights Information**

© 2021 CommScope, Inc. All rights reserved.

No part of this content may be reproduced in any form or by any means or used to make any derivative work (such as translation, transformation, or adaptation) without written permission from CommScope, Inc. and/or its affiliates ("CommScope"). CommScope reserves the right to revise or change this content from time to time without obligation on the part of CommScope to provide notification of such revision or change.

### **Export Restrictions**

These products and associated technical data (in print or electronic form) may be subject to export control laws of the United States of America. It is your responsibility to determine the applicable regulations and to comply with them. The following notice is applicable for all products or technology subject to export control:

These items are controlled by the U.S. Government and authorized for export only to the country of ultimate destination for use by the ultimate consignee or end-user(s) herein identified. They may not be resold, transferred, or otherwise disposed of, to any other country or to any person other than the authorized ultimate consignee or end-user(s), either in their original form or after being incorporated into other items, without first obtaining approval from the U.S. government or as otherwise authorized by U.S. law and regulations.

### Disclaimer

THIS CONTENT AND ASSOCIATED PRODUCTS OR SERVICES ("MATERIALS"), ARE PROVIDED "AS IS" AND WITHOUT WARRANTIES OF ANY KIND, WHETHER EXPRESS OR IMPLIED. TO THE FULLEST EXTENT PERMISSIBLE PURSUANT TO APPLICABLE LAW, COMMSCOPE DISCLAIMS ALL WARRANTIES, EXPRESS OR IMPLIED, INCLUDING, BUT NOT LIMITED TO, IMPLIED WARRANTIES OF MERCHANTABILITY AND FITNESS FOR A PARTICULAR PURPOSE, TITLE, NON-INFRINGEMENT, FREEDOM FROM COMPUTER VIRUS, AND WARRANTIES ARISING FROM COURSE OF DEALING OR COURSE OF PERFORMANCE. CommScope does not represent or warrant that the functions described or contained in the Materials will be uninterrupted or error-free, that defects will be corrected, or are free of viruses or other harmful components. CommScope does not make any warranties or representations regarding the use of the Materials in terms of their completeness, correctness, accuracy, adequacy, usefulness, timeliness, reliability or otherwise. As a condition of your use of the Materials, you warrant to CommScope that you will not make use thereof for any purpose that is unlawful or prohibited by their associated terms of use.

### **Limitation of Liability**

IN NO EVENT SHALL COMMSCOPE, COMMSCOPE AFFILIATES, OR THEIR OFFICERS, DIRECTORS, EMPLOYEES, AGENTS, SUPPLIERS, LICENSORS AND THIRD PARTY PARTNERS, BE LIABLE FOR ANY DIRECT, INDIRECT, SPECIAL, PUNITIVE, INCIDENTAL, EXEMPLARY OR CONSEQUENTIAL DAMAGES, OR ANY DAMAGES WHATSOEVER, EVEN IF COMMSCOPE HAS BEEN PREVIOUSLY ADVISED OF THE POSSIBILITY OF SUCH DAMAGES, WHETHER IN AN ACTION UNDER CONTRACT, TORT, OR ANY OTHER THEORY ARISING FROM YOUR ACCESS TO, OR USE OF, THE MATERIALS. Because some jurisdictions do not allow limitations on how long an implied warranty lasts, or the exclusion or limitation of liability for consequential or incidental damages, some of the above limitations may not apply to you.

### **Trademarks**

ARRIS, the ARRIS logo, COMMSCOPE, RUCKUS, RUCKUS WIRELESS, the Ruckus logo, the Big Dog design, BEAMFLEX, CHANNELFLY, FASTIRON, ICX, SMARTCELL and UNLEASHED are trademarks of CommScope, Inc. and/or its affiliates. Wi-Fi Alliance, Wi-Fi, the Wi-Fi logo, Wi-Fi Certified, the Wi-Fi CERTIFIED logo, Wi-Fi Protected Access, the Wi-Fi Protected Setup logo, Wi-Fi Protected Setup, Wi-Fi Multimedia and WPA2 and WMM are trademarks or registered trademarks of Wi-Fi Alliance. All other trademarks are the property of their respective owners.

# Contents

| About This Document                                               | 5  |
|-------------------------------------------------------------------|----|
| Overview                                                          |    |
| Document Conventions                                              | 5  |
| Related Documentation                                             | 6  |
| Documentation Feedback                                            | 6  |
| Before You Begin                                                  | 7  |
| System Requirements                                               | 7  |
| Minimum Hardware Requirements                                     | 7  |
| Guidelines for Setting Up Data Nodes                              |    |
| Requirements                                                      |    |
| Bandwidth Requirements                                            | 10 |
| Minimum Software Requirements                                     |    |
| DHCP Server Requirements                                          |    |
| NTP Server Requirements                                           |    |
| Installing SCI                                                    | 13 |
| Installation Overview                                             |    |
| Setting Up the Virtual Machine Using VMware ESXi                  |    |
| Setting Up the Virtual Machine Using AWS                          |    |
| Setting Up the Virtual Machine Using a Static IP Address          |    |
| Setting Up the Virtual Machine Using KVM QCOW2                    |    |
| Setting Up the Virtual Machine Using GCE SDK                      |    |
| Setting Up the Virtual Machine Using GCE User Interface           |    |
| Installing the Azure VM Image                                     |    |
| Installing the Hyper-V VM Image                                   | 40 |
| Setting Up the Nodes                                              |    |
| Firewall Rules                                                    |    |
| Installing Custom SSL Certificate                                 |    |
| Secure Shell Access to SCI                                        |    |
| Configuring SMTP                                                  |    |
| SMTP Overview                                                     |    |
| SMTP Configuration Steps                                          |    |
| Sending a Test Email                                              |    |
| Adding Controllers to Both the SCI and Controller User Interfaces |    |
| Overview of Adding Controllers to SCI                             |    |
| Adding a SmartZone Controller Version 3.5 or Greater              |    |
| Adding a SmartZone Version 3.5 or Later in the SCI User Interface |    |
| Configuring SmartZone Version 3.5 or Later to Send Data to SCI    | 56 |
| Adding a SmartZone Controller Version Prior to 3.5                |    |
| Adding a SmartZone Version Prior to 3.5 on the SCI UI             |    |
| Configuring SmartZone Version Prior to 3.5 to Send Data to SCI    |    |
| Enabling AP SCI Statistics Delivery on SmartZone 3.4 Controllers  | 59 |
| Enabling AP SCI Statistics Delivery on SmartZone 3.2 Controllers  |    |
| Adding a Zone Director Controller: Push Method                    |    |
| Adding Zone Director (Push Method) on the SCI UI                  |    |

| Configuring Zone Director (Push Method) to Send Data to SCI | 61                                                                                 |
|-------------------------------------------------------------|------------------------------------------------------------------------------------|
| Adding a Zone Director Controller: Poll Method              | 62                                                                                 |
| Adding Zone Director (Poll Method) on the SCI UI            | 63                                                                                 |
| Configuring Zone Director (Poll Method) to Send Data to SCI | 63                                                                                 |
| mportant Setting on the ZoneDirector UI                     | 64                                                                                 |
| Editing Controllers in the SCI User Interface               | 64                                                                                 |
| Customizable Features                                       | 66                                                                                 |
| Enabling Secondary Node                                     | 66                                                                                 |
| Filtering Future Data                                       | 67                                                                                 |
| iging Licenses                                              | 69                                                                                 |
| Frial License                                               | 69                                                                                 |
| Jpgrading to the SCI License                                | 69                                                                                 |
| ntion from SCI 1.x                                          | 71                                                                                 |
| Prerequisites                                               | 71                                                                                 |
| Migration Procedure                                         | 72                                                                                 |
| Monitor the Migration Process                               | 73                                                                                 |
|                                                             | ging Licenses<br>Tial License<br>Jpgrading to the SCI License<br>tion from SCI 1.x |

# **About This Document**

| • | Overview               | . 5 |
|---|------------------------|-----|
| • | Document Conventions   | . 5 |
| • | Related Documentation  | . 6 |
| • | Documentation Feedback | . 6 |

# **Overview**

This *SmartCell Insight Installation Guide* provides instructions for installing and the initial setup of the Ruckus Wireless<sup>™</sup> SmartCell Insight (SCI) application.

This guide is written for service operators and system administrators who are responsible for managing, configuring, and troubleshooting Wi-Fi networks. It assumes basic working knowledge of local area networks, wireless networking, and wireless devices.

#### NOTE

Refer to the release notes shipped with your product to be aware of certain challenges when upgrading to this release.

Most user guides and release notes are available in Adobe Acrobat Reader Portable Document Format (PDF) or HTML on the Ruckus Wireless Support Web site at https://support.ruckuswireless.com/contact-us.

### **Document Conventions**

Document Conventions and Document Conventions list the text and notice conventions that are used throughout this guide.

#### TABLE 1 Text conventions

| Convention              | Description                                                           | Example                                                      |
|-------------------------|-----------------------------------------------------------------------|--------------------------------------------------------------|
| message phrase          | Represents messages displayed in response to a<br>command or a status | [Device Name] >                                              |
| user input              | Represents information that you enter                                 | [Device Name] > set ipaddr 10.0.0.12                         |
| user interface controls | Keyboard keys, software buttons, and field names                      | Click Create New                                             |
| Start > All Programs    | Represents a series of commands, or menus and submenus                | Select Start > All Programs                                  |
| ctrl+V                  | Represents keyboard keys pressed in combination                       | Press <b>ctrl+V</b> to paste the text from the clipboard.    |
| screen or page names    |                                                                       | Click Advanced Settings. The Advanced Settings page appears. |
| command name            | Represents CLI commands                                               |                                                              |
| parameter name          | Represents a parameter in a CLI command or UI feature                 |                                                              |
| variable name           | Represents variable data                                              | {ZoneDirectorID}                                             |
| filepath                | Represents file names or URI strings                                  | http://ruckuswireless.com                                    |

#### TABLE 2 Notice conventions

| Notice type | Description                                                                                                    |
|-------------|----------------------------------------------------------------------------------------------------|
| NOTE        | Information that describes important features or instructions                                                  |
|             | Information that alerts you to potential loss of data or potential damage to an application, system, or device |
| WARNING     | Information that alerts you to potential personal injury                                                       |

### **Related Documentation**

For a complete list of documents that accompany this release, refer to the Release Notes.

## **Documentation Feedback**

Ruckus Wireless is interested in improving its documentation and welcomes your comments and suggestions.

You can email your comments to Ruckus Wireless at: docs@ruckuswireless.com

When contacting us, please include the following information:

- Document title
- Document part number (on the cover page)
- Page number (if appropriate)

# **Before You Begin**

| • | System Requirements      | 7  |
|---|--------------------------|----|
|   | DHCP Server Requirements |    |
| • | NTP Server Requirements  | 10 |

SmartCell Insight (SCI) is a massively scalable reporting and analytics engine, designed to collect data from Ruckus network equipment, analyze that data, and then present it using a wide variety of standard and custom reports.

## **System Requirements**

You must be aware of the minimum hardware and software requirements to run SCI.

#### NOTE

SCI 5.5.3 is not recommended for deployments having only ZoneDirector controllers.

### **Minimum Hardware Requirements**

To run SCI effectively, you must ensure that the installation environment meets the minimum hardware requirements.

The SCI cluster consists of a Master node or one or many Data nodes. Alternatively, for demo or testing purposes, you can set up SCI as a single Demo node. The cluster can be fully functional with just the Master node. The Data node is optional, as it only helps to scale the processing power and storage capacity of the cluster. The Demo node is a standalone node which cannot be used in a cluster with a Master node or Data node.

The Demo node must only be used for demo or testing purposes. This node has scaling and performance limitations and **should not** be used in a production environment. The Demo node can only support up to 200 APs.

#### NOTE

To avoid system-performance issues, do not allocate more CPUs than recommended in the following tables.

- Also ensure that SCI always runs on a dedicated VM resource.
- Ensure you determine the read-write speed of the secondary HDD. Refer to Testing the Read-Write Speed of the Storage on page 8 for more information.

Following are the minimum hardware requirements for the Master node in the SCI cluster:

#### TABLE 3 Minimum Hardware Requirements - Master Node

| Requirement          | Quantity |
|----------------------|----------|
| Number of vCPUs      | 8        |
| Memory               | 32 GB    |
| Root HDD (SCSI)      | 80 GB    |
| Secondary HDD (SCSI) | 500 GB   |

Following are the minimum hardware requirements for the Data node in the SCI cluster:

#### TABLE 4 Minimum Hardware Requirements - Data Node

| Requirement     | Quantity |
|-----------------|----------|
| Number of vCPUs | 4        |
| Memory          | 20 GB    |

#### TABLE 4 Minimum Hardware Requirements - Data Node (continued)

| Requirement          | Quantity |
|----------------------|----------|
| Root HDD (SCSI)      | 80 GB    |
| Secondary HDD (SCSI) | 500 GB   |

Following are the minimum hardware requirements for the Demo node in the SCI cluster:

#### TABLE 5 Minimum Hardware Requirements - Demo Node

| Requirement          | Quantity |
|----------------------|----------|
| Number of vCPUs      | 4        |
| Memory               | 16 GB    |
| Root HDD (SCSI)      | 80 GB    |
| Secondary HDD (SCSI) | 100 GB   |

### Testing the Read-Write Speed of the Storage

It is mandatory to determine the read-write speed of the storage device (secondary HDD) before running SCI. 500 KB/s is the minimum speed required for optimum SCI performance.

Issue this command to determine the read-write speed: sudo dd if=/dev/zero of=/storage/file.tmp bs=1024 count=1048756 oflag=dsync

Sample result after issuing the command, resulting in a speed of 838 KB/s:

```
rsa@master-e7d3ce7a ~ $ sudo dd if=/dev/zero of=/storage/file.tmp bs=1024 count=1048756 oflag=dsync
1048756+0 records in
1048756+0 records out
1073926144 bytes (1.1 GB) copied, 1281.02 s, 838 kB/s
```

### **Guidelines for Setting Up Data Nodes**

The controllers that communicate with the SCI cluster can have a number of APs. The amount of data traffic that the cluster must handle depends on the number of APs in the controller. Therefore, you must setup the right number of Data nodes on the cluster to handle the AP traffic.

Following are guidelines to setup Data nodes within the cluster, based on the number of APs in the controller:

| Number of Data Nodes | ZD     | SZ version 3.4 or earlier <i>or</i> SZ version 3.5 or later with 15-minute granularity | SZ version 3.5 or later with 3-minute granularity |
|----------------------|--------|----------------------------------------------------------------------------------------|---------------------------------------------------|
| 0                    | 3,000  | 3,000                                                                                  | 1,000                                             |
| 1                    | 10,000 | 10,000                                                                                 | 3,000                                             |
| 2                    | 20,000 | 20,000                                                                                 | 6,000                                             |
| 3                    | 30,000 | 30,000                                                                                 | 9,000                                             |
| 4                    | 40,000 | 40,000                                                                                 | 12,000                                            |

TABLE 6 General Guidelines for Hardware Requirements (No. of APs)

#### NOTE

It is strongly recommended that your SCI installation include at least one data node, regardless of the number of APs, to achieve better resilience against HDD read/write errors.

#### NOTE

For SmartZone 3.4 or earlier or SmartZone 3.5 or later with 15-minute granularity, add an additional Data node for every additional 10,000 APs. For SmartZone 3.5 or later with three-minute granularity, add an additional Data node for every additional 3,000 APs.

#### NOTE

Data granularity was increased to three minutes in the SmartZone 3.5 release, depending on the data set. This increased data granularity and new set of data require more processing power and hard disk space. These changes necessitated changes to the number of data nodes needed and scalability of the system.

#### NOTE

This table is only a guideline and the actual hardware requirements would depend on various factors such as the number of clients, the number of sessions, and the type of server hardware.

#### NOTE

If SCI is a big cluster with 1 master node and 5 data nodes (or greater), follow recommendations mentioned in Customizable Features on page 66

### **Requirements**

You must be aware of the storage capacity requirements for each node in order to handle the maximum data traffic per day, for every 1,000 APs.

#### TABLE 7 Storage Requirements

| Storage Requirements  | ZD   | SZ version 3.4 or earlier,<br>or SZ 3.5 or later with 15-<br>minute granularity | SZ version 3.5 or later with 3-minute granularity |
|-----------------------|------|---------------------------------------------------------------------------------|---------------------------------------------------|
| Per day per 1,000 APs | 1 GB | 1 GB                                                                            | 3 GB                                              |

This table is only a guideline. Because SCI has a data replication factor of 2 for fault tolerance, the effective data storage available is not a simple sum of the storage in each node. As a general rule, the effective data storage available can be estimated as follows:

Effective data storage available = max [minimum storage size among all the nodes, sum of storage in each node/3]

Example: One master node = 500 GB; Three data nodes = 1 TB, 1TB and 1TB, respectively. The equation becomes the following: Effective data storage available = max [500 GB, 3.5 TB/3]

You now take the maximum value, which is 3.5 TB/3, which equals approximately 1.17 TB of effective data storage available.

#### NOTE

The division by 3 allows for some buffer for the nodes to manage data transfers, and also to ensure that there is sufficient space to absorb an additional node if one of the nodes fails. The number 3 is a constant in the equation; always divide by 3 no matter how many nodes you have.

To reduce the resource requirements in SmartZone 3.5 or later by increasing the data granularity to 15 minutes, run the following command in the SmartZone CLI:

```
(debug) # ap-routine-status-interval slowdown
```

### **Bandwidth Requirements**

You should be aware of the bandwidth requirements provided in the following table.

#### TABLE 8 Bandwidth Requirements

| Bandwidth<br>Requirements | ZD                   | SZ version 3.4 or earlier<br>or SZ version 3.5 or later<br>with 15-minute<br>granularity | SZ version 3.5 or later with 3-minute granularity |
|---------------------------|----------------------|------------------------------------------------------------------------------------------|---------------------------------------------------|
| Per AP                    | 15 kb per 15 minutes | 15 kb per 15 minutes                                                                     | 15 kb per 3 minutes                               |

### **Minimum Software Requirements**

The minimum required virtualization software version is VMware ESXi 5.1.0 or above.

## **DHCP Server Requirements**

Before the SCI cluster installation, ensure that a static IP address is available to the Master node, Data node and Demo node. A DHCP server must be available to issue an IP address to the SCI virtual machine (VM).

#### NOTE

The IP address that is assigned to the nodes must be accessible.

To setup a VMware environment, the networking layer of VMware is used, which includes its own virtual routers and the DHCP server. Therefore, a dedicated DHCP server is not necessary.

#### NOTE

The IP addresses assigned to SCI VMs must not change throughout the lifetime of the deployment.

If you cannot assign an IP address through the VMware of DHCP, see Setting Up the Virtual Machine Using a Static IP Address on page 18 for more information.

### **NTP Server Requirements**

SCI must keep the correct time in order to report accurate statistics.

As an analytics system, SCI must make sure that all its statistics are reported with the correct time. Therefore, you must ensure that NTP servers are reachable by all elements of the ecosystem: APs, SZ's, ZoneDirectors, and SCI.

#### NOTE

In addition to ensuring access to an NTP server, you must also ensure that the time and date are correct. If you change the time after SCI is installed, it will cause serious issues within the SCI system. For example, when APs reboot, they would lose all measurements and aggregated statistics as the AP re-initializes its real-time clock through the NTP server.

Ensure that the system time is correct on the SCI VM and on the host. Please do not change the timezone on the SCI VMs. SCI expects the VM to keep UTC time. Changing to a timezone other than UTC on the SCI VM can cause SCI to stop working.

If the SCI VM is unable to access the internet for NTP updates, it must be configured with a local NTP server. Modify the chrony configuration file at /etc/chrony.conf with the NTP server information.

For more information about using SSH to connect to SCI, see Secure Shell Access to SCI on page 47

Login to the SCI VM (master and data nodes) and add the following line to the chrony configuration file sudo vi /etc/chrony.conf .

```
server <ntp-server-ip> prefer
```

After editing the NTP server information, it is recommended that you reboot your system so that the time can correct itself immediately.

sudo reboot

Follow the same steps to update NTP server information for the Demo node.

# **Installing SCI**

| • | Installation Overview                                    | 13 |
|---|----------------------------------------------------------|----|
| • | Setting Up the Virtual Machine Using VMware ESXi         | 14 |
| • | Setting Up the Virtual Machine Using AWS                 | 16 |
| • | Setting Up the Virtual Machine Using a Static IP Address | 18 |
| • | Setting Up the Virtual Machine Using KVM QCOW2           | 21 |
| • | Setting Up the Virtual Machine Using GCE SDK             | 22 |
| • | Setting Up the Virtual Machine Using GCE User Interface  | 27 |
| • | Installing the Azure VM Image                            | 30 |
| • | Installing the Hyper-V VM Image                          | 40 |
| • | Setting Up the Nodes                                     | 44 |
| • | Secure Shell Access to SCI                               | 47 |

SCI can be installed as a virtualized cluster using VMware's vSphere Web Client, KVM or Amazon Web Services (AWS). The cluster is made up of Master and Data nodes as virtual machines (VMs).

## **Installation Overview**

You must install SCI as a VM cluster. Setup and activate the Master nodes and Data node(s) (optional) within the cluster after installation is complete.

Ensure that you have identified an IP address for the Master and Data nodes that you are about to create (VMs).

#### NOTE

IPv6 is currently not supported, therefore IP addressing must only be in the IPv4 format.

#### WARNING

- Ensure that uninterrupted power supply is available for SCI. Abnormal shutdowns due to power outage may cause file system corruption and could disrupt SCI operation after restart.
- Do not power off the SCI instance during or after setup as this could corrupt the file system and disrupt SCI operation after reboot. If you want to restart the system, you must perform a "sudo reboot" from the CLI.
- Do not "yum update" on the SCI instances.

#### NOTE

Ensure that the VM is setup based on the hardware specifications available at Minimum Hardware Requirements on page 7. In addition, ensure that there is provision for a secondary data volume (must be a unformatted disk) hard disk drive as well.

#### NOTE

This document assumes that the reader has working knowledge of VMware ESXi and/or AWS.

The following steps outline the installation process:

1. Create a VM for the Master node.

For more information about how to setup the VM, see Setting Up the Virtual Machine Using VMware ESXi on page 14 or Setting Up the Virtual Machine Using AWS on page 16.

2. Create a VM for the Data node.

For more information about how to setup the VM, see Setting Up the Virtual Machine Using VMware ESXi on page 14 or Setting Up the Virtual Machine Using AWS on page 16.

After the VMs are created, an IP address must be assigned to them.

#### NOTE

Ensure that you indicate the IP address to VMware ESXi or the VM manager software when starting up the VM. The network stack on the running VM is automatically set to get an IP address from the DHCP server, but it expects the DHCP server to always assign it the same IP address during its lifetime.

#### NOTE

Ensure that the IP address is accessible to the nodes within the SCI cluster.

3. Set up the Master node.

For more information, see Setting Up the Nodes on page 44.

4. Activate the Master node.

For more information, see Setting Up the Nodes on page 44.

5. Set up the Data node.

For more information, see Setting Up the Nodes on page 44.

- 6. Activate the Data node.
- 7. Enter the login credentials to access the web UI.

You will see the Master and Data nodes you created in the Admin > Status & Update page.

8. Configure the controllers that you want to add to the cluster.

This completes the SCI installation as a VM.

## Setting Up the Virtual Machine Using VMware ESXi

VMware ESXi is an enterprise-class hypervisor used for deploying and serving virtual computers.

Follow these steps to install and configure the VM:

1. Download the VMware ESXi software and ensure that it is running on a suitable server with proper network configuration.

2. From the VMware vSphere Web Client, set up and configure the VM. Use the "Deploy OVF Template" option. SCI requires two storage volumes.

#### NOTE

Ensure that the VM is setup based on the hardware specifications available at Minimum Hardware Requirements on page 7.

FIGURE 1 VMware vSphere Web Client

| /Sphere Web Client 🛛 🔒 🖉  | /                         |                                   | Ů   root@localos +   Help + | Q Search                                                                 |
|---------------------------|---------------------------|-----------------------------------|-----------------------------|--------------------------------------------------------------------------|
| 🕨 🕲 I 📴 rsa-2.0-41 Action | S ¥                       |                                   | E.                          |                                                                          |
|                           | mary Monitor Manage Rela  | ated Objects                      |                             | 🔹 🗊 Recent Tasks                                                         |
| rks 1                     | 📅 rsa-2.0-41 - Edit Set   | ttings                            | ⑦ ₩<br>□ CPU USAGE<br>0 Hz  | All Running F                                                            |
|                           | Virtual Hardware VM       | Options SDRS Rules vApp Options   | MEMORY LISAGE               | <ul> <li>Power Off virtual machi</li> <li>rsa-2.0-41</li> </ul>          |
| Powered Off               | > 🔲 CPU                   | 8 - 0                             | **** 0 B                    |                                                                          |
|                           | ► Memory                  | 32768 V MB V                      | STORAGE USAGE<br>150 GB     |                                                                          |
| Open with VMRC            |                           | 50 <b>GB V</b>                    |                             |                                                                          |
| Download VMRC             | _                         | 100 • GB •                        |                             |                                                                          |
| VM Hardware               | ► SCSI controller 0       | LSI Logic Parallel                |                             |                                                                          |
| ► CPU                     | 8 CP > Metwork adapter 1  |                                   |                             |                                                                          |
| ▶ Memory                  | 3 I So CD/DVD drive 1     | Host Device Connect               |                             |                                                                          |
| ► Hard disk 1             | 50 G                      | Specify custom settings           |                             | My Tasks 👻 🛛 M                                                           |
| Hard disk 2               | 100 VMCI device           |                                   |                             | Weste In December                                                        |
| Network adapter 1         | VM I > Other Devices      |                                   |                             | <ul> <li>Work In Progress</li> <li>rsa-2.0-41 - Edit Set.</li> </ul>     |
| CD/DVD drive              | 1 Power > Upgrade         | Schedule VM Compatibility Upgrade |                             | Lp 138-2.0-41 - Luit 06t                                                 |
| Video card                | 4 ME                      |                                   |                             |                                                                          |
| ► Other                   | Addit                     |                                   |                             |                                                                          |
| Compatibility             | ESX                       |                                   |                             |                                                                          |
|                           |                           |                                   |                             | - 😋 Alarms                                                               |
| ✓ Advanced Config         | guratio                   |                                   |                             | All (1) New (1) Ackn                                                     |
| EVC Mode N/A              |                           |                                   |                             | <ul> <li>esxi-local-storage-1</li> <li>Datastore usage on dis</li> </ul> |
| ▼ Notes                   | New device                | × D                               | -                           | Datastore usage on us                                                    |
| * Notes                   |                           | Select + Add                      |                             |                                                                          |
|                           | Compatibility: ESXi 5.1 a | and later (VM version 9) OK Ca    | ncel                        |                                                                          |

#### Additional Notes:

- VM must be thick-provisioned for disk.
- Ensure that the root and data volumes are set up as the **first** and **second** SCSI devices respectively, on the first SCSI controller of the VM, in order to be detected correctly.
- The network stack on the VM is automatically set to get an IP address from the DHCP server, but the VM always expects the DHCP server to assign the same IP address during its lifetime. Therefore, provision the VM with a **fixed** IPv4 address. The VMware vSphere Web Client requires this information when the VM is started.

If DHCP is not available, it is possible to set up the VM using a static IP address. See Setting Up the Virtual Machine Using a Static IP Address on page 18 for more information.

3. From the VMware vSphere Web Client, start the VM.

It could take up to 30 minutes for the VM to boot, depending on the VM resources.

You can press the Esc key when the VM is booting, to view the boot logs and troubleshoot failures, if any.

#### NOTE

You can use the same VM image to provision a Master node, Data node or a Demo node.

# **Setting Up the Virtual Machine Using AWS**

Amazon Elastic Compute Cloud (Amazon EC2) is an Amazon Web Services (AWS) that allows you to create and run virtual machines in the cloud.

Contact Ruckus Wireless customer support and provide your AWS account ID, so that the company can share the SCI private AMI (Amazon Machine Image) number with you. For more information regarding AWS accounts IDs, see <a href="http://docs.aws.amazon.com/general/latest/gr/acct-identifiers.html">http://docs.aws.amazon.com/general/latest/gr/acct-identifiers.html</a>.

Follow these steps to install and configure the VM:

- 1. Based on the instructions in http://docs.aws.amazon.com/AWSEC2/latest/UserGuide/usingsharedamis-finding.html, find the AMI and launch a VM instance.
- 2. Choose the type of instance you want to create. A good example is m4.2xlarge.

#### NOTE

The AMI will be located in US West (Oregon).

FIGURE 2 Choosing the type of instance

| tep 2    | : Choose an Instal             |                                | SHOW/FILLE COLUMN       | 5                    |                             |                             |                        |
|----------|--------------------------------|--------------------------------|-------------------------|----------------------|-----------------------------|-----------------------------|------------------------|
| urrently | y selected: m4.2xlarge (26 ECU | Js, 8 vCPUs, 2.4 GHz, Int      | el Xeon E5-2676v3, 32 G | iB memory, EBS only) |                             |                             |                        |
|          | Family                         | ~ Type ~                       | vCPUs (j) -             | Memory (GiB)         | Instance Storage (GB) (i) 👻 | EBS-Optimized Available (i) | Network Performance () |
|          | General purpose                | t2.nano                        | 1                       | 0.5                  | EBS only                    | -                           | Low to Moderate        |
|          | General purpose                | t2.micro<br>Free tier eligible | 1                       | 1                    | EBS only                    | -                           | Low to Moderate        |
|          | General purpose                | t2.small                       | 1                       | 2                    | EBS only                    | -                           | Low to Moderate        |
|          | General purpose                | t2.medium                      | 2                       | 4                    | EBS only                    | -                           | Low to Moderate        |
|          | General purpose                | t2.large                       | 2                       | 8                    | EBS only                    |                             | Low to Moderate        |
|          | General purpose                | m4.large                       | 2                       | 8                    | EBS only                    | Yes                         | Moderate               |
|          | General purpose                | m4.xlarge                      | 4                       | 16                   | EBS only                    | Yes                         | High                   |
|          | General purpose                | m4.2xlarge                     | 8                       | 32                   | EBS only                    | Yes                         | High                   |
|          | General purpose                | m4.4xlarge                     | 16                      | 64                   | EBS only                    | Yes                         | High                   |
|          | General purpose                | m4.10xlarge                    | 40                      | 160                  | EBS only                    | Yes                         | 10 Gigabit             |
|          | General purpose                | m3.medium                      | 1                       | 3.75                 | 1 x 4 (SSD)                 | -                           | Moderate               |

3. Configure the instance you have chosen based on your requirements.

#### 4. Add storage to the instance.

Following are the minimum requirements to configure the instance:

- Hard disk 1 (Root volume): 80 GB ٠
- Hard disk 2 (Data volume): 500 GB (choose /dev/sdb for Device).

#### FIGURE 3 Adding storage to the instance

| ep 4: Add St                                                      | torage              |                              |               |          |                                                                             |                |                       |              |       |  |
|-------------------------------------------------------------------|---------------------|------------------------------|---------------|----------|-----------------------------------------------------------------------------|----------------|-----------------------|--------------|-------|--|
| instance will be laur                                             | nched with the fol  |                              |               |          | dditional EBS volumes and instance<br>ching an instance, but not instance s |                |                       |              |       |  |
| ge options in Amaz                                                | ton EC2.            |                              |               |          | •                                                                           |                |                       |              |       |  |
| ume Type (i)                                                      | Device (i)          | Snapshot (i)                 | Size (GiB)    | i) Vo    | olume Type (i)                                                              | IOPS ()        | Delete on Termination | (i) Encrypte | d (i) |  |
| ot                                                                | /dev/sda1           | snap-f5295cb3                | 50            |          | Magnetic                                                                    | N/A            | ۲                     | Not Encry    | pted  |  |
| s 📀                                                               | /dev/sdb ᅌ          | Search (case-insensit        | 500           |          | Magnetic                                                                    | N/A            |                       |              | 8     |  |
|                                                                   |                     |                              |               |          |                                                                             |                |                       |              |       |  |
| New Volume                                                        |                     |                              |               |          |                                                                             |                |                       |              |       |  |
| New Volume                                                        |                     |                              |               |          |                                                                             |                |                       |              |       |  |
| eneral Purpose (S                                                 |                     |                              |               |          | independent of volume size, to meet                                         | the performanc | e needs of            |              |       |  |
| eneral Purpose (St<br>ost applications ar                         | nd also deliver a c | consistent baseline of 3 IOF | PS/GiB. Set m | root vol | lume to General Purpose (SSD).                                              |                |                       |              |       |  |
| ost applications ar                                               | nd also deliver a c | consistent baseline of 3 IOF | PS/GiB. Set m | root vol |                                                                             |                |                       |              |       |  |
| eneral Purpose (St<br>ost applications ar<br>ee tier eligible cus | nd also deliver a c | consistent baseline of 3 IOF | PS/GiB. Set m | root vol | lume to General Purpose (SSD).                                              |                |                       |              |       |  |
| eneral Purpose (St<br>ost applications ar<br>ee tier eligible cus | nd also deliver a c | consistent baseline of 3 IOF | PS/GiB. Set m | root vol | lume to General Purpose (SSD).                                              |                |                       |              |       |  |
| eneral Purpose (St<br>ost applications ar<br>ee tier eligible cus | nd also deliver a c | consistent baseline of 3 IOF | PS/GiB. Set m | root vol | lume to General Purpose (SSD).                                              |                |                       |              |       |  |
| eneral Purpose (St<br>ost applications ar<br>ee tier eligible cus | nd also deliver a c | consistent baseline of 3 IOF | PS/GiB. Set m | root vol | lume to General Purpose (SSD).                                              |                |                       |              |       |  |
| eneral Purpose (St<br>ost applications ar<br>ee tier eligible cus | nd also deliver a c | consistent baseline of 3 IOF | PS/GiB. Set m | root vol | lume to General Purpose (SSD).                                              |                |                       |              |       |  |

- Tag the instance to manage it. 5.
- Configure the security group so that traffic to and from the instance is secure. 6. Review the instance and ensure all the configuration details are final.
- Launch the instance. 7.

It could take up to 30 minutes for the instance to boot.

You have successfully created a VM instance.

# **Setting Up the Virtual Machine Using a Static IP Address**

If you are unable to use DHCP, you can use a static IP address for the VM.

#### NOTE

The static IP can be set only when you set up a VM. Once the VM is set up, there is no option to change the IP address.

1. From the console, power on the instance (or reboot).

The following screen appears.

#### IMPORTANT

If you power on the machine, you will only have 10 seconds to open the console before the screen on the next page disappears. Therefore, it is recommended that you edit your VM boot options to *boot to BIOS*, and then exit the BIOS screen and select your option from the menu on the next page.

If you enable *boot to BIOS*, ensure you turn it off after you set the static IP address, otherwise SCI automatically boots after a power outage.

FIGURE 4 Console

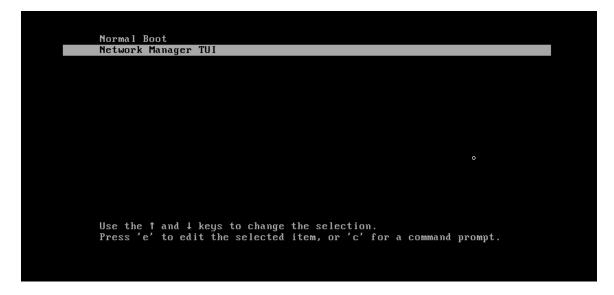

Select Network Manager TUI to the set the static IP address, and Normal Boot to start SCI.

#### 2. Select Network Manager TUI.

The Network Manager TUI screen appears.

FIGURE 5 Network Manager TUI screen

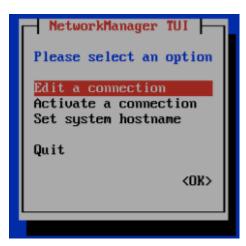

- 3. Select Edit a connection.
- 4. Press Enter.

The following screen appears.

FIGURE 6 Selecting a wired connection

| idd>   |
|--------|
| dit>   |
| elete> |
|        |

5. Select **Wired Connection 1**, or the default wired connection.

Installing SCI

Setting Up the Virtual Machine Using a Static IP Address

6. Select Edit.

The Edit Connection screen is displayed.

FIGURE 7 Edit connection

| Edit Connection                                                                               |                                             |
|-----------------------------------------------------------------------------------------------|---------------------------------------------|
| Profile name Wired connection 1<br>Device 2C:C2:60:00:BD:8D (ens3)                            |                                             |
| = ETHERNET                                                                                    | <show></show>                               |
| = IPv4 CONFIGURATION <automatic><br/>= IPv6 CONFIGURATION <automatic></automatic></automatic> | <mark><show></show></mark><br><show></show> |
| [X] Automatically connect<br>[X] Available to all users                                       |                                             |
|                                                                                               | <cancel> <ok></ok></cancel>                 |

7. Select **Show** against the IPv4 configuration.

The following screen appears.

FIGURE 8 Changing the connection

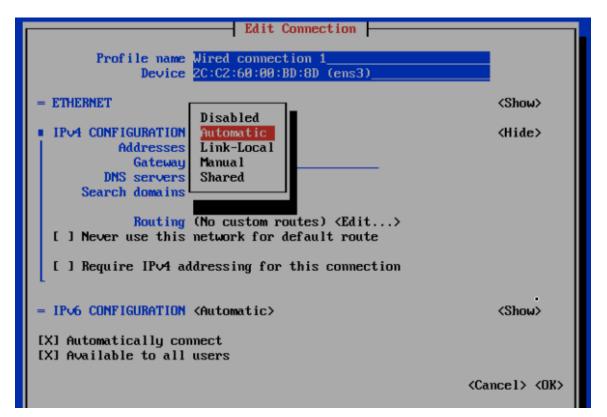

8. Change the connection type for the IPv4 Address to Manual.

FIGURE 9 Manual IPv4 connection selected

| Edit Connection                                                                                        |                             |
|----------------------------------------------------------------------------------------------------|-----------------------------|
| Profile name Wired connection 1<br>Device 2C:C2:60:00:BD:8D (ens3)                                     |                             |
| = ETHERNET                                                                                             | <show></show>               |
| IPv4 CONFIGURATION (Manual)<br>Addresses (Add)<br>Gateway<br>DNS servers (Add)<br>Search domains (Add) | <hide></hide>               |
| Routing (No custom routes) <edit><br/>[ ] Never use this network for default route</edit>              |                             |
| [ ] Require IPv4 addressing for this connection                                                        |                             |
| = IPv6 CONFIGURATION <automatic></automatic>                                                           | <show></show>               |
| [X] Automatically connect<br>[X] Available to all users                                                |                             |
|                                                                                                    | <cancel> <ok></ok></cancel> |

#### NOTE

If you enabled "boot to bios", you must turn that off after configuring the static IP address. You may configure the net mask if necessary.

- 9. Fill up all the required details as per the network environment and select OK.
- 10. Select OK.

This should reboot the instance and continue to Normal Boot.

### Setting Up the Virtual Machine Using KVM QCOW2

Kernel-based Virtual Machine (KVM) is an open source virtualization infrastructure that can run Linux and Windows in a virtual machine.

#### NOTE

The following instructions assume that KVM is installed and set up properly. Installing, setting up and using KVM is beyond the scope of this guide.

Ensure the KVM host is running on a suitable server with proper network configuration.

You must have a KVM virtualization environment that is suitably installed and configured before you can start a guest VM from a provided QCOW2 image.

Before you start and stop a RSA VM ensure that:

- The CPU, HDD and memory requirements under the Minimum Hardware Requirements on page 7 are met.
- Both Root and Data volumes are set up as SCSI hard disk drives (not IDE). If you receive an error message such as "boot device not found"

or similar while starting the VM, it's probably because the hard disk drives have not been set up as SCSI devices.

- The instructions here have been verified to work on a plain-vanilla CentOS 7 installation, using distro provided command line based libvirt tools (virsh and virt-install) and distro supplied default settings. Please refer to the *Virtulaization Deployment and Administration Guide* at https://access.redhat.com/documentation/en-US/Red\_Hat\_Enterprise\_Linux/7/html/, for useful reference on how to install KVM on RedHat/CentOS 7. Install the necessary libvirt packages and start the libvirtd service:
  - a. sudo yum -y install bridge-utils libvirt qemu-img qemu-kvm virt-install
  - b. sudo systemctl start libvirtd
  - C. sudo systemctl enable libvirtd
- 2. Download and unpack the RSA QCOW2 VM image, and place the rsa.qcow2 file in the standard libvirt image library directory: /var/lib/libvirt/images. Run the following command to install and start the RSA VM:

```
sudo virt-install --name rsa --vcpus 8 --ram 32768 --controller type=scsi,model=virtio-scsi --
disk /var/lib/libvirt/images/rsa.qcow2,bus=scsi,size=80 --import --disk size=500,bus=scsi --graphics
vnc --noautoconsole --network bridge=br0
```

3. Adjust the CPU, memory and disk parameters as necessary while meeting the requirements under the Minimum Hardware Requirements on page 7.

Depending on your network topology, you may or may not need a to use a bridge. This example uses a network bridge called "br0".

Adjust the name of the network bridge device to match the one on your system. On most systems, this is called "br0" or "virbr0". The bridge is used to facilitate network communication between the host VM and the guest VM.

- 4. Once the guest VM is installed, run the following vrish command to start, terminate or monitor the VM (assuming it is named rsa):
  - a. sudo virsh list
  - b. sudo virsh start rsa
  - C. sudo virsh shutdown rsa
- 5. Use a suitable VNC viewer to access the console. Run the following command to obtain the VNC connection number to use:

sudo virsh vncdisplay rsa

## **Setting Up the Virtual Machine Using GCE SDK**

You can set up a virtual machine using the Google Compute Engine (GCE) from SDK.

Follow these steps to setup the VM.

- 1. Download the SCI GCE VM image raw file:
  - a) Before downloading the VM image raw file, you *may* need to configure your web browser to not automatically extract contents from archive file.
  - b) Once downloading is complete, *do not* uncompress the file. The file extension must be \*.tar.gz. You can rename the file, if necessary. The file size should be about 3.5 GB.

- 2. Upload the SCI GCE VM image raw file to your Google Cloud account:
  - a) Log in to your Google Cloud account via the web portal, and navigate to STORAGE / Storage.
  - b) Create a storage bucket if you have not yet done so.
  - c) Upload the recently downloaded SCI GCE VM image raw file into the storage bucket in your Google Cloud account.

#### NOTE

Ensure that you have a stable Internet connection during the file upload. If the upload progress indicator remains stuck, you may need to cancel and retry.

- d) After the upload is complete, check to be sure that the SCI GCE VM image raw file is in your storage bucket. Ensure that the file extension is \*.tar.gz.
- 3. Navigate to product **Compute Engine / Images**, then click **CREATE IMAGE** to create an image.

4. Configure the values in the Create An Image screen, as in the example figure below:

#### FIGURE 10 Create an Image

| You have a draft that wasn't submitted, clickeep working on it | ck Restore to Restore               |
|----------------------------------------------------------------|-------------------------------------|
| Name 📀                                                         |                                     |
| my-rsa-image                                                   |                                     |
| Description (Optional)                                         |                                     |
|                                                                |                                     |
| Encryption @                                                   |                                     |
| Encryption @<br>Automatic (recommended)                        |                                     |
| Automatic (recommended)                                        | •                                   |
|                                                                | •                                   |
| Automatic (recommended) Source ②                               | the file inside the archive must be |

- Name: Enter the image name.
- Source: Select **Cloud Storage file** from the drop-down list.
- Cloud Storage file: Click **Browse** to navigate to the SCI GCE VM image raw file you just uploaded to Cloud Storage. After you select the cloud storage file, image creation begins.

#### NOTE

It will take a while for the image to be created. You can check the progress in the Compute Engine / Images UI.

- 5. Create a SCI VM instance running the SCI VM image:
  - a) Ensure that you have the Google Cloud SDK installed on your local machine terminal environment. Refer to https:// cloud.google.com/sdk/ for instructions on how to install and use the Google Cloud SDK.
  - b) From your terminal environment, enter the following command to create a suitably large persistent storage disk for the VM instance data storage volume:

```
gcloud compute disks create [$YOUR-STORAGE_VOLUME_NAME] --project [$YOUR_GCP_PROJECT_NAME] --
size 1
```

This command should quickly return the following output:

FIGURE 11 Output from gcloud compute disks create Command

| Created [].                |               |         |             |        |
|----------------------------|---------------|---------|-------------|--------|
| NAME                       | ZONE          | SIZE_GB | TYPE        | STATUS |
| \$YOUR_STORAGE_VOLUME_NAME | us-central1-a | 1024    | pd-standard | READY  |

c) Create the VM instance using the above disk and the recently created image by issuing the following command:

```
gcloud compute instances create [$YOUR_INSTANCE_NAME] --disk name=[$YOUR_STORAGE_VOLUME_NAME] --
ima
```

This command should quickly return the following output:

FIGURE 12 Output from gcloud compute instances create Command

| Created [].                     |               |              |             |             |            |
|---------------------------------|---------------|--------------|-------------|-------------|------------|
| NAME                            | ZONE          | MACHINE_TYPE | PREEMPTIBLE | INTERNAL_IP | EXTERNAL_I |
| <pre>\$YOUR_INSTANCE_NAME</pre> | us-central1-a | n1-highmem-8 |             | x.x.x.x     | x.x.x.x    |

- d) Set your network firewall rules accordingly, to ensure that the VM instance has access to the required inbound and outbound ports. You can then access the EXTERNAL IP shown in the output from the command above.
- e) You must enable IP forwarding to deploy SCI instance on the VM. From the GCE web interface, in the **Networking tab**, turn On IP forwarding.

#### Installing SCI Setting Up the Virtual Machine Using GCE SDK

#### FIGURE 13 Enabling IP forwarding

| Network 🛞                                                                                              |   |
|----------------------------------------------------------------------------------------------------|---|
| rsa                                                                                                    | • |
| Subnetwork 📀                                                                                           |   |
| rsa (10.0.0/20)                                                                                        | • |
| Primary internal IP 🛞                                                                                  |   |
| Ephemeral (Automatic)                                                                                  | * |
| Show alias IP ranges External IP @                                                                     |   |
| Ephemeral                                                                                              | * |
| Network Service Tier @<br>• Premium (Current project-level tier, change) @<br>Standard (us-central1) @ |   |
| On                                                                                                    |   |
| Ublic DNS PTR Record  Enable PTR domain name                                                           |   |
|                                                                                                    |   |
| Done Cancel                                                                                            |   |

You can proceed to set up the SCI nodes.

# Setting Up the Virtual Machine Using GCE User Interface

You can set up a virtual machine using the Google Compute Engine (GCE) from the user interface.

1. From the GCP menu on the left hand side, go to **Compute Engine > VM instances** Compute Engine.

The VM instances page is displayed.

#### FIGURE 14 GCP: VM instances page

|      | Google Cloud Platform | n S | • My First Project 🔻                    |      |   | ۹                                            |
|------|-----------------------|-----|-----------------------------------------|------|---|----------------------------------------------|
| ♠    | Home                  |     | VM instances                            |      |   |                                              |
| Ŧ    | Pins appear here 🔞    | ×   | Instance groups                         |      |   |                                              |
|      | Marketplace           |     | Instance templates<br>Sole-tenant nodes | :    | : | RPI APIS<br>Requests (requests/sec)          |
|      | Billing               |     | Disks                                   |      |   |                                              |
| API  | APIs & Services       | >   | Snapshots<br>Images                     |      |   |                                              |
| Ť    | Support               | >   | TPUs                                    |      |   | ▲ No data is available for the selected time |
| θ    | IAM & admin           | >   | Committed use discounts<br>Metadata     | т    |   |                                              |
| ۲    | Getting started       |     | Health checks                           |      |   |                                              |
| •    | Security              | >   | Zones                                   |      | = |                                              |
| COMF | PUTE                  |     | Network endpoint groups<br>Operations   | 1    | : | → Go to APIs overview                        |
| ¢Ô.  | App Engine            | >   | Security scans                          |      |   |                                              |
|      | Compute Engine        | >   | Settings                                |      | : |                                              |
| ٢    | Kubernetes Engine     | >   | lo trace data from the past 7 (         | days |   |                                              |
| (…)  | Cloud Functions       |     | iet started with Stackdriver Tr         | ace  |   |                                              |
| }>   | Cloud Run             |     |                                         |      |   |                                              |

#### 2. Click Create Instance.

The Create an instance page is displayed.

| ≡          | Google Cloud Platform | • ruckussgdc-rsa-builder      | -                               |                   |                  | ۹         |          |
|------------|-----------------------|-------------------------------|---------------------------------|-------------------|------------------|-----------|----------|
| ۲          | Compute Engine        | VM instances                  | CREATE INSTANCE                 | 📩 IMPORT V        | M C REFRESH      | ► ST      | ART      |
| A          | VM instances          | • 2 instances could be resize | ed to save you up to an estimat | ed \$127 per mont | Learn more       |           |          |
| <b>д</b> а | Instance groups       |                               |                                 |                   |                  |           |          |
|            | Instance templates    | = Filter VM instances         |                                 |                   |                  |           |          |
| 8          | Sole-tenant nodes     | Name ^                        |                                 | Zone              | Recommendation   | In use by | Internal |
| ₽          | Disks                 | aaa-servers                   |                                 | us-central1-c     |                  |           | 10.0.0.  |
|            |                       | 🗌 🥝 dipej-client-test-maste   | r                               | us-central1-a     |                  |           | 10.0.0.  |
| 0          | Snapshots             | 🗌 🤡 imply-clarity             |                                 | us-central1-a     | 🌻 Save \$73 / mo |           | 10.0.0.  |
|            | Images                | <b>O</b> madsz-sim            |                                 | us-central1-a     |                  |           | 10.128   |

- 3. Enter the Name of the instance and select the following options: N1 for Series and n1-standard-8(8 vCPU, 30GB memory) for Machine type.
- 4. In Boot disk, click **Change** to modify or add disk space.
- 5. In the **Custom Images** tab, select the image that was created in GCE. For more information see Setting Up the Virtual Machine Using GCE SDK on page 22.

#### NOTE

Ensure that Size is set to 80 GB in Boot disk.

6. Click Management, Security, Disks to add more disk space. The Management dialog box is displayed.

FIGURE 15 Managing disk space

|                               | New 80 GB standard persistent disk                                |            |  |  |  |
|-------------------------------|-------------------------------------------------------------------|------------|--|--|--|
| 0                             | rsa-latest-gcp-20191119082231                                     | Change     |  |  |  |
| Sentity and AP                | Naccess (i)                                                       |            |  |  |  |
| Service acco                  | sunt 💮                                                            |            |  |  |  |
| Compute                       | Engine default service account                                    | -          |  |  |  |
| Allow fu                      | efault access<br>all access to all Cloud APIs<br>ess for each API |            |  |  |  |
| irewall (()<br>.dd tags and f | rewall rules to allow specific network traffic from the           | e Internet |  |  |  |
| Allow HTT<br>Allow HTT        |                                                                   |            |  |  |  |
| Allow HTT                     | IPS traffic                                                       |            |  |  |  |

#### 7. In Disk, click Add new disk.

The New Disk page is displayed.

Configure the disk details as per you requirements and ensure Size is set to 500 GB.

FIGURE 16 New disk page

|        | (Optional) 🔞                                                                                                    |                                                                             |                                                                                         |           |         |
|--------|----------------------------------------------------------------------------------------------------|-----------------------------------------------------------------------------|-----------------------------------------------------------------------------------------|-----------|---------|
|        | is permanent                                                                                                    |                                                                             |                                                                                         |           |         |
| disk   | -5                                                                                                    |                                                                             |                                                                                         |           |         |
| Descri | ption (Optional)                                                                                                    |                                                                             |                                                                                         |           |         |
|        |                                                                                                    |                                                                             |                                                                                         |           |         |
| Туре   | 0                                                                                                    |                                                                             |                                                                                         |           |         |
| Stan   | dard persistent disk                                                                                                    |                                                                             |                                                                                         |           |         |
|        | apshot schedules to automate d<br>chedule                                                                                                    |                                                                             |                                                                                         |           | _       |
|        |                                                                                                    |                                                                             |                                                                                         |           |         |
| •      | Create snapshot schedules to                                                                                                    | automatic                                                                   | ally back up                                                                            |           | Dismiss |
|        | your data.                                                                                                    |                                                                             |                                                                                         |           |         |
|        | Learn more about creating sn                                                                                                    | apshot sch                                                                  | edules 🗋                                                                                |           |         |
|        | When deleting instance                                                                                                    |                                                                             |                                                                                         |           |         |
|        | <ul> <li>Keep-disk</li> <li>Delete disk</li> <li>Size (GB)</li> </ul>                                                                                                    |                                                                             |                                                                                         |           |         |
|        | <ul> <li>Keep-disk</li> <li>Delete disk</li> </ul>                                                                                                    |                                                                             |                                                                                         |           |         |
|        | <ul> <li>Keep-disk</li> <li>Delete disk</li> <li>Size (GB)</li> </ul>                                                                                                    |                                                                             |                                                                                         |           |         |
|        | <ul> <li>Keep disk</li> <li>Delete disk</li> <li>Size (GB) @</li> <li>500</li> </ul>                                                                                                    | Read                                                                        | Write                                                                                   |           |         |
|        | Korp-disk     Delete disk     Size (40)     Delete disk     Sou     Derete disk     Sou     Derete disk     Derete disk   | 375.00                                                                      | 750.00                                                                                  |           |         |
|        | Keye dak     Delete dak     Delete dak     Sou (26)      Operation type     Sustained performance      Dependon type     Sustained and/on IOPS limit     Sustained throughput limit (MB/4                                                                                                    | 375.00                                                                      |                                                                                         |           |         |
|        | Korp-disk     Delete disk     Size (40)     Delete disk     Sou     Derete disk     Sou     Derete disk     Derete disk   | 375.00<br>) 60.00                                                           | 750.00<br>60.00                                                                         | solution. |         |
|        | Korp dak     Deter das     Deter das     Deter das      Soc     Deter das      Soc     Soc     So | 375.00<br>) 60.00                                                           | 750.00<br>60.00                                                                         | solution. |         |
|        | Keep dak     Deter das     Deter das     Deter das     So     So    | 375.00<br>60.00<br>t an encryption                                          | 750.00<br>60.00<br>key management o                                                     | solution. |         |
|        | Keep dak     Deter das     Deter das      So     So   | 375.00<br>60.00<br>t an encryption                                          | 750.00<br>60.00<br>key management o                                                     | solution. |         |
|        | Korp dak     Delete dak     Delete dak     See (28)     O     O     | 375.00<br>60.00<br>t an encryption                                          | 750.00<br>60.00<br>key management o                                                     | solution. |         |
|        | Keep dak     Deter das     Deter das      So     Deter das      So     So  | 375.00<br>) 60.00<br>t an encryption<br>sugement Servi                      | 750.00<br>60.00<br>key management o                                                     | solution. |         |
|        | Keep dak     Deter das     Deter das      So     So   | 375.00<br>) 60.00<br>t an encryption<br>sugement Servi                      | 750.00<br>60.00<br>key management o                                                     | solution. |         |
|        | Korp dak     Deter das     Deter das     Deter das     Ser (28)     Ser     Ser (28)     Ser     Ser (28)     Ser     Ser (28)     Ser     Ser (28)     Ser (28)     Ser  | 375.00<br>) 60.00<br>t an encryption<br>sugement Servi                      | 750.00<br>60.00<br>key management o                                                     | solution. |         |
|        | Korp dak     Delete disk     See (28)     Delete disk     See (28)     See (28)     See (28 | 375.00<br>60.00<br>t an encryption<br>segment Servi<br>ting or resizing.    | 750.00<br>60.00<br>key management r                                                     | -         |         |
|        | Keep dak     Deter das     Deter das     Deter     Deter     Deter das     Deter das     Deter das     Deter  | 375.00<br>) 60.00<br>t an encryption<br>tagement Senii<br>ting or resizing. | 750.00<br>60.00<br>key management s<br>te<br>lisk after you atts<br>resistent disk. (2) | -         |         |
|        | Korp dak     Delete disk     See (28)     Delete disk     See (28)     See (28)     See (28 | 375.00<br>) 60.00<br>t an encryption<br>tagement Senii<br>ting or resizing. | 750.00<br>60.00<br>key management s<br>te<br>lisk after you atts<br>resistent disk. (2) | -         |         |

8. Click Done.

Installing SCI Installing the Azure VM Image

9. In the Networking tab, click the edit icon to modify Network interfaces. Select rsa from the menu.

FIGURE 17 Editing network interfaces

| Management                             | Security        | Disks      | Networking          | Sole Tenancy        |   |
|----------------------------------------|-----------------|------------|---------------------|---------------------|---|
| Network tags 🕤                         | (Optional)      |            |                     |                     |   |
|                                        |                 |            |                     |                     |   |
| Hostname ()<br>Set a custom ho         | stname for this | s instance | or leave it default | Choice is permanent |   |
| instance-1.c.r                         | uckussgdc-rs    | a-builder  | internal            |                     |   |
| Network interfact<br>Network interfact |                 | t          |                     |                     |   |
| default defau                          | ult (10.128.0.0 | 0/20)      |                     |                     | 1 |
|                                        |                 | 4          | etwork interface    |                     |   |

#### FIGURE 18 Enabling IP forwarding

| letwork interface                                                                                                | ^ |
|----------------------------------------------------------------------------------------------------|---|
| Network 📀                                                                                                    |   |
| rsa                                                                                                    | * |
| Subnetwork 📀                                                                                                    |   |
| rsa (10.0.0/20)                                                                                                  | * |
| Primary internal IP 💿                                                                                            |   |
| Ephemeral (Automatic)                                                                                            | • |
| Show alias IP ranges External IP @                                                                               |   |
| Ephemeral                                                                                                    |   |
| Network Service Tier<br>• Premium (Current project-level tiet, change)<br>Standard (us-central1)<br>P forwarding |   |
| On                                                                                                    | * |
| Public DNS PTR Record 💿                                                                                          |   |
| PTR domain name                                                                                                  |   |
| Done Cancel                                                                                                    |   |
|                                                                                                    |   |

10. To create a VM instance from the selected rsa image, click Create.

FIGURE 19 Creating a VM instance from the rsa image

### **Installing the Azure VM Image**

Follow these steps to install the Azure VM image for SCI.

1. Be sure that you have an Azure subscription, then sign in to your account at https://portal.azure.com

- 2. Create a resource group via the web portal:
  - a) Navigate to service Resource groups.
  - b) Click Add to create a new resource group.
  - c) Configure the values in this screen, as in the example figure below:

#### FIGURE 20 Creating a Resource Group

| my-rsa-resource-group     |   |
|---------------------------|---|
| * Subscription            |   |
| Pay-As-You-Go             | ~ |
| * Resource group location |   |
| West US                   | ~ |

- Resource group name: Enter your preferred name.
- Subscription: Select Pay-as-you-go from the drop-down list.
- Resource group location: Select **West US** from the drop-down list.
- d) Click Create.

- 3. If you already have an Azure storage account, take note of its name. Otherwise, follow these steps to create one via the web portal:
  - a) Navigate to service Storage accounts.
  - b) Click Add to create a new storage account.
  - c) Configure the values in this screen, as in the example figure below:

FIGURE 21 Creating a Storage Account

| * Name                     |                               |
|----------------------------|-------------------------------|
| mystoragea                 |                               |
| Dealeument                 | .core.windows.net             |
| Deployment i<br>Resource m |                               |
| Resource m                 | anager Classic                |
| Account kind               | 0                             |
| Storage (ge                | neral purpose v1) V           |
| • • • •                    |                               |
| * Location                 |                               |
| West US                    | ~                             |
| Replication 6              | •                             |
| Read-acces                 | s geo-redundant storage (RA 🗸 |
|                            | -                             |
| Performance                |                               |
| Standard                   | Premium                       |
| * Secure tran              | sfer required <b>O</b>        |
| Disabled                   | Enabled                       |
|                            |                               |
| * Subscriptio              |                               |
| Pay-As-You                 | -60 ~                         |
| * Resource of              | 2000                          |
| ~                          | new () Use existing           |
| <u> </u>                   | 0                             |
| my-rsa-res                 | ource-group 🗸 🗸               |
| Matural and                |                               |
| Virtual net                |                               |
|                            | rtual networks 0              |
| Disabled                   | Enabled                       |
|                            |                               |
| Dia ta d                   | lashboard                     |
|                            | astrovard                     |
| Create                     | Automation options            |

- Name: Enter your preferred storage-account name.
- Resource group: Choose the Use existing radio button, then use the drop-down list to select an existing resource group.
- d) Keep the default values for the remaining properties.
- e) Click Create.

- 4. Determine your newly created Azure storage account key:
  - a) Navigate to service Storage accounts.
  - b) Click the name of your preferred storage account.
  - c) Go to Access Keys.

The value of "Key 1" is the key for the selected storage account.

- 5. Create a container for your selected storage account:
  - a) Navigate to service Storage accounts.
  - b) Click the name of your preferred storage account.
  - c) Go to **Overview > Blobs > + Container**, and enter your preferred container name (for example, **myrsacontainer**), and keep the access level set to **Private**.
- 6. Install and configure the Azure CLI client (required to complete the VM image import). Refer to the following URL: https:// docs.microsoft.com/en-us/cli/azure/install-azure-cli?view=azure-cli-latest

7. Import the SCI Azure VM image raw file using the commands listed below, but remember to replace the placeholders with your actual values (see "Placeholder descriptions" below).

#### Commands with placeholders:

#### NOTE

After you enter the **az login** command, the Azure CLI client provides a URL for you to access via your browser to complete the login procedure.

```
az login
```

```
az storage blob copy start --account-name <USER_STORAGE_ACCOUNT_NAME> --account-key <USER_STORAGE_ACCOUNT_KEY> --source-uri "<VHD_URL>" --destination-container <USER_STORAGE_ACCOUNT_CONTAINER> --destination-blob <USER_PREFERRED_SCI_BLOB_FILE_NAME>
```

#### Placeholder descriptions:

- <USER\_STORAGE\_ACCOUNT\_NAME> is your storage-account name.
- <USER\_STORAGE\_ACCOUNT\_KEY> is your storage-account key.
- <VHD\_URL> is the URL that you obtained from Ruckus Support of the SCI Azure VM image raw file.
- <USER STORAGE ACCOUNT CONTAINER> is your container name.
- <USER\_PREFERRED\_SCI\_BLOB\_FILE\_NAME> is the user-preferred blob file name for the imported SCI image (for example, sci.vhd).

#### NOTE

Importing the raw image file is not immediate and will take some time to complete. To monitor the status of the raw image copy, go to the Azure Portal UI, and, under your specified Azure container, click the newly created \*vhd file. Wait for the **COPY STATUS** in the lower-right portion of the screen (see the figure below) to change from "Pending" to "Success" before proceeding to the next step.

FIGURE 22 Monitoring the Import of the Raw Image File

| -container    | × * ×                                                       | rsa-v5-0-0-rc-2-azure.vhd                                                                                                    | ×        |
|---------------|-------------------------------------------------------------|----------------------------------------------------------------------------------------------------|----------|
| Bage 9 «      | 🕇 Upload 👌 Refresh 🛛 •••• More                              | 🗍 Save 💥 Discard 💍 Refresh 👱 Download 🌩 Acquire lease                                                                                           | ••• More |
| Cverview      | Location container                                          | Overview Snapshots Edit blob                                                                                                    |          |
| SETTINGS      | Search blobs by prefix (case-sensi Show<br>deleted<br>blobs | URL sestorageaccount                                                                                                    |          |
| Access policy |                                                             | LAST MODIFIED 26/04/2018, 4:34:09 pm                                                                                                    |          |
| E Properties  | NAME                                                        | TYPE Page blob                                                                                                    |          |
|               | ✓<br>rsa-v5-0-0-rc-2-azure.vhd                              | SIZE 80 GIB                                                                                                    |          |
|               |                                                             | SERVER ENCRYPTED true                                                                                                    |          |
|               |                                                             | ETAG 0x8D5A8507812C851                                                                                                    |          |
|               |                                                             | CONTENT-MD5 qVpQDu1eXZPGfitpin8YHw==                                                                                                    |          |
|               |                                                             | LEASE STATUS Unlocked                                                                                                    |          |
|               |                                                             | LEASE STATE Available                                                                                                    |          |
|               |                                                             | LEASE DURATION -                                                                                                    |          |
|               |                                                             | COPY STATUS Success                                                                                                    |          |
|               |                                                             | COPY COMPLETION TIME 26/04/2018, 4:34:09 pm                                                                                                    |          |
|               |                                                             | Undelete all snapshots                                                                                                    |          |
|               |                                                             | Access Tier                                                                                                    |          |
|               |                                                             | Optimize storage costs by placing your data in the appropriate access tier.<br>Archive is not supported in your region at this time. Learn more |          |
|               |                                                             | N/A 🗸                                                                                                    |          |

- 8. Create an Azure image via the web portal by using the imported SCI Azure VM image raw file. (This newly created image will be used to create your SCI virtual machines.)
  - a) Navigate to service Images.
  - b) Click Add to create an Azure image.
  - c) Configure the applicable values in the screen, as described after the example figure below:

FIGURE 23 Creating an Azure Image

| Name                                                                                                    |    |
|----------------------------------------------------------------------------------------------------|----|
| my-rsa-image                                                                                                    |    |
| Subscription                                                                                                    |    |
| Pay-As-You-Go                                                                                                    | `  |
| Resource group<br>Create new  O Use existing                                                                       |    |
| my-rsa-group                                                                                                    | `  |
| Location                                                                                                    |    |
| West US                                                                                                    |    |
| On     Off       Io availability zones are available for the location you have selected. Click here to learn more. |    |
| OS type O<br>Windows Linux                                                                                         |    |
| Storage blob                                                                                                    |    |
| l Brown                                                                                                    | se |
| Account type 0                                                                                                    |    |
| Standard (HDD)                                                                                                    | ~  |
| Host caching <b>0</b>                                                                                              |    |
| Read/write                                                                                                    | ~  |
| Data disks                                                                                                    |    |
|                                                                                                    |    |
| + Add data disk                                                                                                    |    |
|                                                                                                    |    |
| Pin to dashboard                                                                                                   |    |

- Name: The name of your preferred image.
- Resource group: Choose the Use existing radio button and select the name of your resource group from the drop-down list.
- OS disk: Use Unix.
- Storage blob: Browse to the imported raw file, and upload this file.
- Account type: You can select either type from the drop-down list, but the recommended type is Premium (SSD).
- d) For remaining fields, use the default values.

Installing SCI Installing the Azure VM Image

#### e) Click Create.

- 9. Create the SCI virtual machine using the image you just created.
  - a) Navigate to service Images.
  - b) Click the name of the image that you just created.
  - c) Click Create VM.
  - d) Configure the applicable values in the screen, as described after the example figure below:

FIGURE 24 Creating the SCI VM

| my-rsa-vm                                                                                                    | ~      |
|----------------------------------------------------------------------------------------------------|--------|
|                                                                                                    |        |
| VM disk type <b>0</b>                                                                                                    |        |
| SSD                                                                                                    | $\sim$ |
| * User name                                                                                                    |        |
| my-rsa-user                                                                                                    | ~      |
| SSH public key Password  SSH public key                                                                                                    |        |
|                                                                                                    |        |
| * SSH public key                                                                                                    |        |
|                                                                                                    | ~      |
| <ul> <li>SSH public key </li> <li>Subscription</li> <li>Pay-As-You-Go</li> <li>Resource group </li> <li>Create new </li> <li>Use existing</li> </ul> | ~      |
| <ul> <li>SSH public key ①</li> <li>Subscription</li> <li>Pay-As-You-Go</li> <li>Resource group ①</li> </ul>                                          | ~      |
| <ul> <li>SSH public key </li> <li>Subscription</li> <li>Pay-As-You-Go</li> <li>Resource group </li> <li>Create new </li> <li>Use existing</li> </ul> | ~      |

- Name: Enter your preferred VM name.
- User name: Enter any user name other than *rsa* or *root*.
- Authentication type: Select SSH public key or Password.
- SSH Public key or password: Depending on which Authentication type you chose, enter the corresponding key or password here.

- Resource group: Select the **Use existing** radio button, then select the resource group from the drop-down list.
- e) For remaining fields, use the default values.
- f) Click OK.
- g) On the next screen that is displayed, choose a VM with at least 8 vCPU and 32GB memory, then click OK.
- h) Select your preferred virtual network or keep the default, then configure the "Network security group (firewall)" by adding an inbound rule to allow public traffic to SCI ports.
- i) Proceed through the subsequent pages by clicking **OK**.
- j) Wait for the VM deployment to finish before proceeding to the next step.

- 10. Create a data disk and attach it to the VM that you just created.
  - a) Navigate to service Virtual machines.
  - b) Click the name of the VM you just created.
  - c) Go to Disks > Add data disk > NAME > Create disk.
  - d) Configure the applicable values in the screen, as described after the example figure below:

FIGURE 25 Creating a Data Disk

| * Name                                         |                                       |
|------------------------------------------------|---------------------------------------|
| my-rsa-vm-storage                              | · · · · · · · · · · · · · · · · · · · |
| * Resource group<br>Create new  O Use existing |                                       |
| my-rsa-resource-group                          | ~                                     |
| * Location                                     |                                       |
| West US                                        | ~                                     |
| Availability zone 0                            |                                       |
| None                                           | ~                                     |
| * Account type 0                               |                                       |
| Premium (SSD)                                  | ~                                     |
| Source type 0                                  |                                       |
| None (empty disk)                              | ~                                     |
| * Size (GiB) 0                                 |                                       |
| 1024                                           | · · · · · · · · · · · · · · · · · · · |
|                                                |                                       |
| Estimated performance O                        |                                       |
| IOPS limit 5000                                |                                       |

- Name: Enter the preferred name for the disk.
- Resource group: Select the Use existing radio button, then select the resource group from the drop-down list.
- Account type: You can select either type from the drop-down list, but the recommended type is Premium (SSD).
- Source type: Select None (empty disk) from the drop-down list.
- Size: Select no less than 500GiB from the drop-down list.
- e) For remaining fields, use the default values.

### f) Click Create.

After a short while, the Managed Disks screen appears:

### FIGURE 26 Managed Disks

| Manage     | d disks created since June 10, 2017 are encrypted | at rest with Stora | ge Service Encryption (SSE). | You may also want to | o enable Azure Disk Encryption. |
|------------|---------------------------------------------------|--------------------|------------------------------|----------------------|---------------------------------|
| OS disk    |                                                   |                    |                              |                      |                                 |
| NAME       |                                                   | SIZE               | STORAGE ACCOUNT              | ENCRYPTION           | HOST CACHING                    |
| my-rsa-vm  | _disk1_9aff411f009a441bb67d1c924c8d39a2           | 80 GiB             | Premium_LRS                  | Not enabled          | Read/write V                    |
| Data disks |                                                   |                    |                              |                      |                                 |
| LUN        | NAME                                              | SIZE               | STORAGE ACCOUNT              | ENCRYPTION           | HOST CACHING                    |
| 0          | my-rsa-vm-storage V                               | 500 GiB            | Premium_LRS                  | Not enabled          | Read-only 🗸 🥠                   |

g) Leave the LUN value at 0, then click Save to complete disk creation. The Save process may also take a short time to complete.

11. You can proceed to set up the SCI nodes.

## Installing the Hyper-V VM Image

Follow these steps to install the Hyper-V VM Image for SCI.

1. Download the Hyper-V image from the Ruckus support website.

2. Log in to the windows machine and enable the Hyper-V feature on the Windows server, as shown below:

FIGURE 27 Enabling Hyper-V on the Windows Server

| 📰 Dashboard                                                                          | WELCOME TO SERVER MAI                                                                                                    | NAGER                       |                                                                                                    |
|--------------------------------------------------------------------------------------|----------------------------------------------------------------------------------------------------|-----------------------------|----------------------------------------------------------------------------------------------------|
| Local Server     All Servers     II DHCP     File and Storage Services ▷     Hyper-V | QUICK START                                                                                                    | Configure this local server | ×                                                                                                    |
|                                                                                      | Select server ro<br>Before You Begin<br>Installation Type<br>Server Selection<br>Server Roles<br>Features<br>Confirmation<br>Results |                             | DESTINATION SERVER<br>raa-soak-2<br>Description<br>Active Directory Certificate Services<br>(AD CS) is used to create<br>certification authorities and related<br>role services that allow you to issue<br>and manage certificates used in a<br>variety of applications. |

3. Enabling this feature will require your server to be restarted. Restart the server, then proceed with the remaining steps.

4. Create a virtual switch from the Virtual Switch Manager by selecting **New virtual network switch** under the Actions sidebar.

FIGURE 28 Creating a New Virtual Switch

| \$<br>Virtual Switches                               | 😤 Create virtual switch                            |
|------------------------------------------------------|----------------------------------------------------|
| New virtual network switch                           | What type of virtual switch do you want to create? |
| Global Network Settings                              |                                                    |
| MAC Address Range<br>00-15-5D-40-EE-00 to 00-15-5D-4 | External Internal                                  |
|                                                      | Private                                            |
|                                                      |                                                    |
|                                                      |                                                    |
|                                                      | Create Virtual Switch                              |
|                                                      |                                                    |
|                                                      |                                                    |

a) Choose an Internal switch.

b) You can name the internal switch "local" or any other desired name. This name will be used to attach the virtual switch to the virtual machine.

- 5. On your Windows machine, go to the Network and Sharing Center, then allow the network created above to have access to the default network by following these steps:
  - a) Locate the default network that has internet connectivity. Click on that network to invoke a pop-up window.
  - b) On the pop-up window, click the **Properties** button to bring up a second pop-up window.
  - c) On the second pop-up window, select the **Sharing** tab.
  - d) Select the first checkbox to allow this network to be shared.
  - e) Select the local network from the drop down. This is the same network that you created above for the internal switch.
  - f) Close the two pop-up windows.
- 6. Create a new hard disk drive with the required specifications that are listed in Minimum Hardware Requirements on page 7, including:
  - Hard disk 1 (Root volume): 80 GB
  - Hard disk 2 (Data volume): 500 GB

FIGURE 29 Creating a New Hard Drive Disk

| Scompleting                                                                                                    | the New Virtual Hard Disk Wizard                                                                                                    |  |
|----------------------------------------------------------------------------------------------------|----------------------------------------------------------------------------------------------------|--|
| Before You Begin<br>Choose Disk Format<br>Choose Disk Type<br>Specify Name and Location<br>Configure Disk<br>Summary | You have successfully completed the New Virtual Hard Disk Wizard. You are about to create the following virtual hard disk.<br>Description:<br>Format: VHDX<br>Type: dynamically expanding<br>Name: RSA Virtual Hard Disk.vhdx<br>Location: C:\Users\Public\Documents\Hyper-V\Virtual Hard Disks<br>Size: 127 GB<br>To create the virtual hard disk and close this wizard, click Finish. |  |

7. Open the application called *Hyper-V Manager*.

8. Create a VM (master is 8 CPUs and 32 GB RAM; data is 4 CPUs and 20 GB RAM) from the Actions sidebar, under New > Virtual Machine.

FIGURE 30 Creating a New VM

| Act | ions                   |                 |  |  |  |
|-----|------------------------|-----------------|--|--|--|
| RS  | RSA-SOAK-2             |                 |  |  |  |
|     | New                    | Virtual Machine |  |  |  |
| 0   | Import Virtual Machine | Hard Disk       |  |  |  |
|     | Hyper-V Settings       | Floppy Disk     |  |  |  |
| 왥곱  | Virtual Switch Manager |                 |  |  |  |
| -   | Virtual SAN Manager    |                 |  |  |  |
| -   | Edit Disk              |                 |  |  |  |
|     | Inspect Disk           |                 |  |  |  |
| ۲   | Stop Service           |                 |  |  |  |
| ×   | Remove Server          |                 |  |  |  |
| ٣   | Refresh                |                 |  |  |  |
|     | View                   |                 |  |  |  |
| ?   | Help                   |                 |  |  |  |

- a) Attach the Virtual Network Switch to the VM.
- b) The root and data volumes need to be set up as the first and second SCSI devices, respectively, on the first SCSI controller of the VM to be detected.
- 9. Set network firewall rules to ensure that the VM instance has access to the required inbound and outbound ports.
- 10. Click on the newly created VM, and click on the **Start** button under the Actions sidebar.
- 11. Once the VM launches, proceed with the setup.

Refer also to Setting Up the Virtual Machine Using a Static IP Address on page 18.

## **Setting Up the Nodes**

You must setup the VM image created, as a Master node or a Data node so that the SCI cluster can be created.

Follow these steps to setup and activate the nodes:

1. Launch a web browser and browse to the SCI set up page (https://<SCI IP address or domain name>).

The Ruckus Smart Access page appears.

The Ruckus Smart Access portal uses a self-signed SSL certificate, so you will receive an invalid certificate warning from your browser.

2. You can set up the new VM as a Master Node, or a Data Node, or as a Demo Node.

FIGURE 31 Ruckus Smart Access page

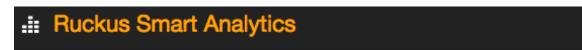

| Create the Master Node of a new RSA Cluster                      |      |
|------------------------------------------------------------------|------|
| Create a new Data Node to add to an existing RSA Cluster         |      |
| Oreate a new Demo Node                                           |      |
| This comes with scaling and performance limitations. Please refe | r to |

3. From Ruckus Smart Analytics, select the Create the Master Node of a new RSA cluster, Create a Data Node to add to an existing RSA Cluster or Create a new Demo Node as appropriate.

### 4. Click Set Up Node.

The setup process takes a few minutes. When set up is complete, an acknowledgment page appears with the Node IP and Node Token numbers.

### NOTE

Remember to record the IP address and token number of the Master node as you will require this information to setup the Data node, and scale the cluster at a later time.

This information is also available in the Admin > Status & Update page, within the Ruckus Smart Access interface. You can login to the newly created user portal with the system default username and password: admin/password.

5. Click Activate Master Node, Activate Data Node or Activate Demo Node as appropriate, to activate the nodes.

### NOTE

Ensure that no ports are blocked by the firewall between all the nodes within the SCI cluster. For more information, see Firewall Rules on page 46

6. After activation is completed, the Ruckus Smart Analytics page appears. Login with user credentials to access the portal.

### **Firewall Rules**

Firewall rules control incoming and outgoing data traffic between the SCI cluster and the controller interface.

The following firewall rules are observed for user access, controller access and NTP access.

#### TABLE 9 Firewall rules for User Access

|                   | Main Portal             | SSH                                  | Cloud Updapter                       | Diagnostics                |
|-------------------|-------------------------|--------------------------------------|--------------------------------------|----------------------------|
| From              | User IP                 | User IP                              | SCI Master Node IP and Data Node IPs | User IP                    |
| То                | SCI Master Node IP      | SCI Master Node IP and Data Node IPs | Internet (Static IP)                 | SCI Master Node IP         |
| Port Number       | 443, 53000, 59090       | 22                                   | 443                                  | 55070, 58090, 58081, 58080 |
| Protocol          | HTTPS                   | SSH                                  | нттрѕ                                | HTTPS                      |
| Traffic Direction | Incoming traffic to SCI | Incoming traffic to SCI              | Outgoing traffic from SCI            | Incoming traffic to SCI    |

### TABLE 10 Firewall rules for Controller Access

|                      | SmartZone AP Stats (JSON)<br>(for SmartZone 3.4.x and<br>below) | SmartZone Application<br>Data (for SmartZone 3.4.x<br>and below) | SmartZone Data (for<br>SmartZone 3.5 and above) | ZoneDirector Pull<br>(XML)              | ZoneDirector Push (XML) ZD<br>9.13 and above |
|----------------------|-----------------------------------------------------------------|------------------------------------------------------------------|-------------------------------------------------|-----------------------------------------|----------------------------------------------|
| From                 | SCI Master Node IP and Data<br>Node IPs                         | SmartZone Management IP                                          | SmartZone Management IP                         | SCI Master Node IP<br>and Data Node IPs | ZoneDirector IP                              |
| То                   | SmartZone Management IP                                         | SCI Master Node IP and<br>Data Node IPs                          | SCI Master Node IP and<br>Data Node IPs         | ZoneDirector IP                         | SCI Master Node IP and Data<br>Node IPs      |
| Port Number          | 8443                                                            | 1883                                                             | 8883                                            | 443                                     | 443                                          |
| Protocol             | HTTPS                                                           | MQTT                                                             | MQTT                                            | HTTPS                                   | HTTPS                                        |
| Traffic<br>Direction | Outgoing traffic from SCI                                       | Incoming traffic to SCI                                          | Incoming traffic to SCI                         | Outgoing traffic from SCI               | Incoming traffic to SCI                      |

### NOTE

Ensure that SCI runs within a secure network protected by a firewall. If SCI is exposed to the public internet, ensure that only the ports listed in the preceding tables are opened, and that the rest of the ports are closed by the firewall.

### TABLE 11 Firewall rules for NTP Access

|                   | SmartZone AP Stats (JSON)            |
|-------------------|--------------------------------------|
| From              | SCI Master Node IP and Data Node IPs |
| То                | NTP server IP                        |
| Port Number       | 123                                  |
| Protocol          | NTP                                  |
| Traffic Direction | Outgoing traffic from SCI            |

### **Installing Custom SSL Certificate**

Please ensure that this custom SSL certificate does not require the user to input a username and password to get authorized.

Be sure that you have the following files:

A server certificate. For more information, refer to: http://nginx.org/en/docs/http/ngx\_http\_ssl\_module.html#ssl\_certificate.

- A private key. For more information, refer to: http://nginx.org/en/docs/http/ngx\_http\_ssl\_module.html#ssl\_certificate\_key.
- 1. Copy these files to the SCI, as shown in the following example:

scp server.\* rsa@54.149.124.136:.

- 2. Perform an SSH to the SCI.
- 3. Replace the default server certificate and private key files with the custom files, as shown in the following example:

sudo docker cp server.crt rsa-gateway:/etc/ssl/certs/server.crt sudo docker cp server.key rsa-gateway:/etc/ssl/private/server.key

NOTE

Whenever you update the SCI, the SSL certificate gets replaced by the default certificate, which requires you to replace the default with the custom certificate.

4. Restart the RSA gateway, as shown in the following example:

```
sudo docker restart rsa-gateway
```

### **Secure Shell Access to SCI**

You can use Secure Shell (SSH) to login to a node.

Follow these steps to use SSH to configure the node (VM):

1. Open the VM console.

The IP address and token number of the node are displayed.

This information is also available in the Admin > Status & Update page, within the Ruckus Smart Access interface.

2. Using SSH, login to the node.

### ATTENTION

Login with the following credentials: Username: rsa Password: Node token

The node is now accessible and you can make the necessary configuration changes.

### FIGURE 32 Sample SSH screen

CentOS Linux 7 (Core) Kernel 3.10.0-327.10.1.el7.x86\_64 on an x86\_64

Welcome to Ruckus Smart Analytics

Host IP Address: 172.30.65.184 Host Token : 9902016269

If this is a newly provisioned VM, go to http://172.30.65.184/ for initial set up options.

localhost login:

# **Configuring SMTP**

| • | SMTP Overview            | 49 |
|---|--------------------------|----|
| • | SMTP Configuration Steps | 50 |
| • | Sending a Test Email     | 51 |

## **SMTP Overview**

After the nodes in the SCI cluster are setup and activated, SCI must be configured. You can start by configuring your SMTP mail server to receive scheduled reports from SCI by e-mail.

Configuring the SMTP server is optional. However, If you do not configure the SMTP server, you will not receive any scheduled reports.

After SCI setup, log in to the system using the following default login credentials:

Username: admin

Password: password

You are then directed to the Settings page where you can configure SMTP.

## **SMTP Configuration Steps**

Follow the steps below to configure the SMTP mail server:

1. Admin > Settings

The Settings screen includes the Outgoing Mail Server (SMTP) section.

### FIGURE 33 SMTP configuration

| Outgoing Mail Server (SMTP) |                                    |  |  |  |
|-----------------------------|------------------------------------|--|--|--|
|                             |                                    |  |  |  |
| Host:                       | email-smtp.us-west-2.amazonaws.com |  |  |  |
| Port:                       | 587                                |  |  |  |
| Username:                   | User123                            |  |  |  |
| Password:                   | Leave blank to remain unchanged    |  |  |  |
| Encryption:                 | STARTTLS                           |  |  |  |
| From Email:                 | rsa@ruckuslbs.com                  |  |  |  |
|                             | Update Send Test Email             |  |  |  |

- 2. You can configure the SMTP mail server to send or receive e-mail messages to or from SCI. The SMTP settings section contains the configuration details:
  - Host: Enter the name of the host. The system now checks the SMTP connectivity and displays an error if the authentication is not successful.
  - **Port**: Enter the port number.
  - Username: Enter the user name required to access the SMTP mail server.
  - **Password**: Enter the password required to access the SMTP mail server.
  - Encryption: Select the encryption method from the drop down list. You can also disable the encryption by selecting **Disabled** from the drop down list.
  - From email: Enter the email ID that the messages are sent from.
- 3. To save your changes, click **Update**.

## **Sending a Test Email**

You can test your SMTP settings by sending a test email.

1. After you have configured SMTP and saved your changes, click Send Test Email. The following popup appears:

#### FIGURE 34 Send Test Email Popup

| Send Test Email |                   | × |
|-----------------|-------------------|---|
| Email:          | ops@ruckuslbs.com |   |
|                 | Send Cancel       |   |

### 2. Click Send.

3. Check that you receive an email to confirm that SMTP is working properly. The subject of the email that you receive should be: "Test email from your Ruckus SmartCell Insight." The body of the email should be: "Hi there, this is a test email."

The email will be sent to the email address that is configured in the My Account screen > Profile section, which you open by clicking on the admin icon in the upper right of the SCI user interface, as shown in the following figure:

FIGURE 35 Email Address to Receive SMTP Test Email Reply from Ruckus

| Γ |            |           |                                                     | 0 🚔                  |
|---|------------|-----------|-----------------------------------------------------|----------------------|
|   | My Account |           |                                                     | My Account<br>Logout |
|   | Profile    |           |                                                     |                      |
|   |            | Username: | admin                                               |                      |
|   |            | Email:    | user1@ruckusibs.com                                 |                      |
|   |            |           | This email will receive alerts regarding the system |                      |
|   |            |           | Update Profile                                      |                      |

# Adding Controllers to Both the SCI and Controller User Interfaces

| • | Overview of Adding Controllers to SCI                | . 53 |
|---|------------------------------------------------------|------|
|   | Adding a SmartZone Controller Version 3.5 or Greater |      |
| • | Adding a SmartZone Controller Version Prior to 3.5   | . 57 |
| • | Adding a Zone Director Controller: Push Method       | . 60 |
| • | Adding a Zone Director Controller: Poll Method       | . 62 |
| • | Important Setting on the ZoneDirector UI             | .64  |
| • | Editing Controllers in the SCI User Interface        | . 64 |
|   | Customizable Features                                | 66   |

## **Overview of Adding Controllers to SCI**

You must add controllers to SCI to monitor and manage them. SCI analyzes data from the controller and provides information about the WiFi network performance.

The choices of controllers that you can add are:

- SmartZone version 3.5 or later
- SmartZone versions prior to 3.5
- ZoneDirector (Push, ZD versions 9.13-MR1 and above and ZD10-MR1 and above)
- ZoneDirector (Poll, ALL ZD versions)

In SCI, go to the Admin > Settings screen. An example of a listing of already-configured controllers on this screen is shown below.

### Adding Controllers to Both the SCI and Controller User Interfaces

Overview of Adding Controllers to SCI

### FIGURE 36 Adding and deleting controllers

| ystems | 5          |                                      |                                  |            | × Delete + Ad |
|--------|------------|--------------------------------------|----------------------------------|------------|---------------|
|        | System ID  | Туре                                 | URL                              | User       | Last Seen     |
|        | SystemID1  | SmartZone (SCG/SZ/vSZ < 3.5)         | 14gau/88.113.48.177.848          | admin      | 2 minutes ago |
| 8      | SystemID2  | SmartZone (SCG/SZ/vSZ >= 3.5)        | 100pe-100.010.110.111.011.010    | admin      |               |
| 0      | SystemID3  | SmartZone (SCG/SZ/vSZ >= 3.5)        | 10px/1017027103840               | admin      | 3 months ago  |
| 8      | SystemID4  | SmartZone (SCG/SZ/vSZ < 3.5)         | 100pe-1108-100-100-110-01        | sci_mon    | 2 minutes ago |
| 8      | SystemID5  | SmartZone (SCG/SZ/vSZ < 3.5)         | Hard The Haging Lofe discourse   | ruckus.sci | 2 minutes ago |
|        | SystemID6  | SmartZone (SCG/SZ/vSZ < 3.5)         | 175pas./148.30.178.30.004        | rsa-agent  | 2 minutes ago |
| 3      | SystemID7  | SmartZone (SCG/SZ/vSZ < 3.5)         | Artgan (102, 11, 116, 202, 2021) | admin      | 2 minutes ago |
|        | SystemID8  | ZoneDirector (Poll, all ZD versions) | 100pm/1021111108-202210000       | admin      | 3 minutes ago |
| 3      | SystemID9  | ZoneDirector (Poll, all ZD versions) | Higgs: 752.11.116.252.0000       | admin      | 3 minutes ago |
| 9      | SystemID10 | SmartZone (SCG/SZ/vSZ >= 3.5)        | August (102, 11, 116, 200, 2000) | admin      | 4 minutes ago |
| 0      | SystemID11 | SmartZone (SCG/SZ/vSZ < 3.5)         | 10gas/1082.007.112.148403        | admin      | 20 days ago   |
|        | SystemID12 | SmartZone (SCG/SZ/vSZ < 3.5)         | 100pep1712.00.003.1035.1048448   | admin      | 5 months ago  |

To add a controller, click **Add** in the upper-right portion of the screen. The following popup appears:

### FIGURE 37 Adding a New Controller Popup

| System ID:  |                                      |   |
|-------------|--------------------------------------|---|
| Туре:       | SmartZone (SCG/SZ/vSZ < 3.5)         | - |
| URL:        | ZoneDirector (Poll, all ZD versions) |   |
| URL.        | ZoneDirector (Push, ZD >= 9.13)      |   |
| Backup URL: | SmartZone (SCG/SZ/vSZ < 3.5)         |   |
|             | SmartZone (SCG/SZ/vSZ >= 3.5)        |   |
| Username:   |                                      |   |
| Password:   |                                      |   |
|             |                                      |   |

The following sections describe how to add each type of controller.

## Adding a SmartZone Controller Version 3.5 or Greater

Use the procedures shown to add a SmartZone Controller version 3.5 or greater to both the SCI and Controller web user interfaces.

### Adding a SmartZone Version 3.5 or Later in the SCI User Interface

If you choose SmartZone version 3.5 or later from the popup, the New System screen, shown on the left-hand side of the figure below, appears.

### NOTE

The figure below shows **two** screens: 1) the New System screen, which is on the SCI user interface, and 2) the Create SCI Profile screen, which is on the Controller Web UI at **Systems > General Settings > SCI**. There are three fields in the New System screen whose values must be entered **identically** in the Create SCI Profile screen. The three fields that must match are indicated with arrows in the figure below.

FIGURE 38 Adding a SmartZone Version 3.5 or Later

| New Syste                 | em (SCI UI screen)               |     | Create SCI Profile (Controller Web UI screen) |
|---------------------------|----------------------------------|-----|-----------------------------------------------|
| System ID:                | Density                          | H   | • Name                                        |
| Type:                     | SmartZone (SCG/SZ/vSZ >= 3.5)    | ] [ | Name:                                         |
| URL:                      | scheme://host:port               | ]   | Server Host:     Server Port:     8883        |
| Username:                 |                                  | ]   | • User;admin                                  |
| Password:                 |                                  | ]   | Password: 5caf0ab7c501feb27dcb7e1763f2bf7a    |
| SCI Profile               |                                  |     | System ID: Density                            |
| * For SmartZone's SCI Set | ttings.                          |     |                                               |
| User:                     | admin                            | H   |                                               |
| Password:                 | 5caf0ab7c501feb27dcb7e1763f2bf7a | M   | OK Cancel                                     |
|                           | Create Cancel                    | ]   |                                               |

The following is a complete list all the fields that you must configure in the SCI New System screen when adding a SmartZone 3.5 controller:

• System ID: This is the unique name of the controller that you want to add to SCI. As shown in the figure above, this field must be identical between the SCI New System screen and the Create SCI Profile screen of the Controller Web UI.

### NOTE

The system ID cannot be changed once it has been configured in the SCI Add System screen.

Adding a SmartZone Controller Version 3.5 or Greater

- Type: This is the controller type you have already selected from the drop-down menu.
- URL: The full URL to reach the controller's web interface.

#### NOTE

The default port for this URL is 443. If your ZoneDirector uses a non-standard port, you must append the URL with this nonstandard port number.

- Username: The administrator username to access the controller.
- Password: The administrator password to access the controller.
- SCI Profile: Enter the User and Password login credentials to access the SCI profile. These login credentials are different from the administrator credentials listed in the two preceding bullet items. As shown in the figure above, the two SCI Profile fields must be identical between the SCI New System screen and the Create SCI Profile screen of the Controller Web UI.

#### NOTE

Do not add each controller of the cluster as a separate controller in the SCI.

Click Create to add the new controller.

The new controller should be listed in the Settings screen, and a confirmation message should be displayed.

### Configuring SmartZone Version 3.5 or Later to Send Data to SCI

Follow these steps to configure the SCI settings in the controller web UI:

#### NOTE

This procedure is applicable for all controllers running SmartZone 3.5 and above.

1. In the controller web UI, click System > General Settings > SCI.

The SCI Setting page appears.

### FIGURE 39 SmartZone 3.5 SCI Setting page

|                  | AP licenses expire in 40 days |                    | ×    |                        |
|------------------|-------------------------------|--------------------|------|------------------------|
| Dashboard        | About Time Syslog SCI         | Create SCI Profile |      |                        |
| System 🔻         | 🗹 Enable SCI                  |                    |      |                        |
| General Settings | 🕂 Create 🖉 Configure 📋 De     | * Name:            |      | arch table Q 🛱 Refresh |
|                  | Name                          | * Server Host:     |      | 0                      |
| AP Settings      |                               | * Server Port:     |      |                        |
| Cluster          |                               | * User:            |      | No data « 1 »          |
|                  |                               | * Password:        |      |                        |
| Maps             | 😂 Refresh ✔ OK 🗶 Cancel       | * System ID:       |      |                        |
| Certificates     |                               |                    |      |                        |
| Templates        |                               | OK Ca              | ncel |                        |

- 2. Select the Enable SCI check-box. This enables SmartZone application visibility.
- 3. Click Create to create a new SCI profile. The Create SCI Profile screen appears.

You can click Configure to modify an existing SCI profile.

- 4. Configure the following SCI settings:
  - Name: Type the name of the SCI profile.
  - Server Host: Type the SCI IP address or the domain name.
  - Server Port: Set to 8883.

#### NOTE

For the "User," "Password," and "System ID" fields, refer to Figure 38, and be sure that the values match those configured in the SCI User Interface.

5. Click OK.

### **Adding a SmartZone Controller Version Prior to 3.5**

Use the procedures shown to add a SmartZone Controller version prior to 3.5 to both the SCI and Controller web user interfaces.

### Adding a SmartZone Version Prior to 3.5 on the SCI UI

If you choose SmartZone version less than 3.5 from the popup, the following screen appears:

FIGURE 40 Adding a SmartZone Controller Version Prior to 3.5 in the SCI User Interface

| New System  | ×                            |
|-------------|------------------------------|
| System ID:  |                              |
| Туре:       | SmartZone (SCG/SZ/vSZ < 3.5) |
| URL:        | scheme://host:port           |
| Backup URL: | scheme://host:port           |
| Username:   |                              |
| Password:   |                              |
|             | Create                       |

Configure the following controller settings:

• System ID: Name of the controller you want to add to SCI.

Adding a SmartZone Controller Version Prior to 3.5

### NOTE

The controller name should be unique and cannot be changed.

- Type: This is the controller type you have already selected from the drop-down menu.
- URL: URL of the controller.
- Backup URL: URL of the backup controller location.
- Username: The administrator username to access the controller.
- Password: The administrator password to access the controller.

### NOTE

The username and password must be *created* in the controller.

Click Create to add the new controller.

The new controller should be listed in the Settings screen, and a confirmation message should be displayed.

### **Configuring SmartZone Version Prior to 3.5 to Send Data to SCI**

Follow these steps to configure the SCI settings on the SmartZone controller web UI:

1. In the controller web UI, click Configuration > System > SCI Setting.

The SCI Setting page appears.

### NOTE

This procedure is applicable for all controllers running SmartZone 3.4 and below.

FIGURE 41 SmartZone 3.4 SCI Setting page

| ● ● ●                        | ual 5 × 8443/wsg/index.jsp#d5611 |         |               |        |                | ·<br>소 =                                                                |
|------------------------------|----------------------------------|---------|---------------|--------|----------------|-------------------------------------------------------------------------|
|                              | 6. 196.6443/Wsg/Index.jsp#db11   |         |               |        |                | uper Admin   <u>My Account</u>   Log Off   (<br>Sentials (vSZ34e-ML-451 |
|                              | Dashboard                        | Monitor | Configuration | Report | Administration |                                                                         |
| Configuration >> SCI Setting |                                  |         |               |        |                |                                                                         |
| Wireless Network •           | SCI Setting                      |         |               |        |                |                                                                         |
| Identity •                   | Enable SCI Server                |         |               |        |                |                                                                         |
| System 🔺                     | SCI System ID: TDC_SCO           | 604     |               |        |                |                                                                         |
| Cluster Planes               | SCI Server Host: *               |         |               |        |                |                                                                         |
| Log Settings                 | SCI Server Port: * 1883          |         |               |        |                |                                                                         |
| Event Management             | Password: * ······               |         |               |        |                |                                                                         |
| Event Threshold              | Refresh Apply Cancer             |         |               |        |                |                                                                         |
| Northbound Portal Interface  |                                  |         |               |        |                |                                                                         |
| System Time                  |                                  |         |               |        |                |                                                                         |
| External Email Server        |                                  |         |               |        |                |                                                                         |
| External FTP Servers         | 4                                |         |               |        |                |                                                                         |
| External SMS Gateway         |                                  |         |               |        |                |                                                                         |
| Certificate Store            |                                  |         |               |        |                |                                                                         |
| SNMP Settings                |                                  |         |               |        |                |                                                                         |
| SCI Setting                  |                                  |         |               |        |                |                                                                         |
| Manage User Agent Blacklist  |                                  |         |               |        |                |                                                                         |
| Management Interface ACL     |                                  |         |               |        |                |                                                                         |
|                              |                                  |         |               |        |                |                                                                         |

- 2. Select the Enable SCI Server check-box. This enables SmartZone application visibility.
- 3. Configure the following SCI settings:
  - SCI System ID: Type the unique name that was given while adding the controller.
  - SCI Server Host: Type the SCI IP address or the domain name
  - SCI Server Port: Set to 1883.
  - Password: Enter the password to access the SCI server.

You have completed configuring the SCI server settings on the SmartZone 3.4 controller.

#### NOTE

The Master and Data node IP addresses must be white-listed on the controller for SCI to pull data from the controllers.

### **Enabling AP SCI Statistics Delivery on SmartZone 3.4 Controllers**

Ruckus Wireless APs do not send statistics that are customized for SCI to SmartZone controllers in order to save network and disk resources. If you add a SmartZone controller as a data source for SCI, you must enable AP SCI statistics delivery on the controller.

Follow these steps to enable AP SCI statistics delivery:

- 1. Run the following commands to verify if the APs are sending statistics to SCI:
  - SZ> enable
  - Password: \*\*\*\*\*\*\*\*\*
  - SZ# show running-config zone-global ap-sci
  - AP SCI: Enabled

After executing these commands, if the output is AP SCI: Disabled, follow the next step to enable AP SCI.

- 2. Run the following commands to enable AP SCI:
  - SZ> enable
  - Password: \*\*\*\*\*\*\*\*\*
  - SZ# config
  - SZ(config)# ap-sci enable
  - SZ(config)# exit
  - SZ#

Verify that AP SCI is enabled by running the show running-config zone-global ap-sci command again.

For SmartZone version 3.2, see Enabling AP SCI Statistics Delivery on SmartZone 3.2 Controllers on page 59. For other SmartZone versions, refer to the SmartZone documentation for details about how to enable APs to send statistics tailored for SCI to the SmartZone controller.

The SCI Master and Data Node IP Adresses must be whitelisted on the controller for SCI to pull data from the controllers.

### **Enabling AP SCI Statistics Delivery on SmartZone 3.2 Controllers**

Ruckus Wireless APs do not send statistics that are customized for SCI to SmartZone controllers in order to save network and disk resources. If you add a SmartZone controller as a data source for SCI, you must enable AP SCI statistics delivery on the controller.

Follow these steps to enable AP SCI statistics delivery:

Adding a Zone Director Controller: Push Method

- 1. Run the following commands to verify if the APs are sending statistics to SCI:
  - SZ> enable
  - Password: \*\*\*\*\*\*\*\*\*
  - SZ# show running-config common-settings ap-sci
  - AP SCI: Enabled

After executing these commands, if the output is AP SCI: Disabled, follow the next step to enable AP SCI.

- 2. Run the following commands to enable AP SCI:
  - SZ> enable
  - Password: \*\*\*\*\*\*\*\*\*
  - SZ# config
  - SZ(config)# ap-sci enable
  - SZ(config)# exit
  - SZ#

Verify that AP SCI is enabled by running the show running-config common-settings ap-sci command again.

For SmartZone version 3.4, see Enabling AP SCI Statistics Delivery on SmartZone 3.4 Controllers on page 59. For other SmartZone versions, refer to the SmartZone documentation for details about how to enable APs to send statistics tailored for SCI to the SmartZone controller.

The SCI Master and Data Node IP Adresses must be whitelisted on the controller for SCI to pull data from the controllers.

## **Adding a Zone Director Controller: Push Method**

With the push method, ZoneDirector pushes data to SCI.

If you have Zone Director version 9.13 - MR1 or higher, version, you have the choice of using the push mechanism or polling option.

Ensure that you use only one of these mechanisms to avoid duplicate data.

### Adding Zone Director (Push Method) on the SCI UI

If you choose the push method from the popup, the following screen appears:

| FIGURE 42 Adding | a ZoneDirector in | the SCI User | Interface to | Use Pusl | h Method |
|------------------|-------------------|--------------|--------------|----------|----------|
|------------------|-------------------|--------------|--------------|----------|----------|

| New System | ×                               |
|------------|---------------------------------|
| System ID: |                                 |
| Туре:      | ZoneDirector (Push, ZD >= 9.13) |
| URL:       | scheme://host:port              |
| Username:  |                                 |
| Password:  |                                 |
|            | Create                          |

Configure these settings:

• System ID: Name of the controller you want to add to SCI.

#### NOTE

The controller name should be unique and cannot be changed.

- Type: This is the controller type you have already selected from the drop-down menu.
- URL: URL of the controller.
- Username: The administrator username to access the controller.
- Password: The administrator password to access the controller.

### NOTE

The username and password must be created in the controller.

Click Create to add the new controller.

The new controller should be listed in the SCI Settings screen, and a confirmation message should be displayed.

### Configuring Zone Director (Push Method) to Send Data to SCI

Follow these steps to configure the SCI settings on the ZoneDirector controller web UI:

- 1. Navigate to System > System Setting.
- 2. Expand the Network Managment section at the bottom of the page. The SCI Management section opens:

#### FIGURE 43 ZoneDirector (Push Method) SCI Settings Page on Controller Web UI

| E Network Management                                                                   |         |
|----------------------------------------------------------------------------------------|---------|
| SmartCell Insight Management                                                           |         |
| Enter the SmartCell Insight server which ZoneDirector will send statistical updates to | λ.      |
| Enable management by SmartCell Insight                                                 |         |
| URL*                                                                                   |         |
| User Name*                                                                             |         |
| Password*                                                                              |         |
| System ID*                                                                             |         |
| Last successful contact (9/18/2017, 2:51:01 PM), but upload statistical failed.        | Refresh |
|                                                                                        | Apply   |
|                                                                                        |         |

- 3. Configure the following SCI settings:
  - URL: URL of the SCI.

### NOTE

The URL must be in the form: https://[IP\_address] with no slash or port number after the IP address.

- User Name: Login username for SCI.
- Password: Login password for SCI.
- System ID: Set this to the same unique name that was used in the SCI user interface screen for adding a controller.
- 4. Click Apply.

If you are using ZD3000 or ZD5000, setting the above configuration completes the setup required to enable ZoneDirector Push data. However, for ZD1100 and ZD 1200, additional configuration is required to enable Push XML settings. Please follow the steps shown in the following code block if you have a ZD 1100 or ZD 1200:

```
ruckus> en
ruckus# config
You have all rights in this mode.
ruckus(config)# system
ruckus(config-sys)# session-stats-resv
The session statistics function has been enabled.
ruckus(config-sys)# quit
No changes have been saved.
ruckus(config-sys)# show
Session Statistics:
Enable= true
Limited Unauthorized Session= true
```

ruckus(config)# quit

## **Adding a Zone Director Controller: Poll Method**

With the poll method, SCI regularly polls the ZoneDirector for data.

If you have a ZoneDirector 9.13 or lower version, the only option available to bring data into SCI is the polling mechanism

If you have Zone Director version 9.13 - MR1 or higher, version, you have the choice of using the polling option or the push mechanism.

Ensure that you use only one of these mechanisms to avoid duplicate data.

### Adding Zone Director (Poll Method) on the SCI UI

If you choose the polling method from the popup, the following screen appears:

#### FIGURE 44 Adding a ZoneDirector in the SCI User Interface to Use Poll Method

| New System | ×                                    |
|------------|--------------------------------------|
| System ID: |                                      |
| Туре:      | ZoneDirector (Poll, all ZD versions) |
| URL:       | scheme://host:port                   |
| Username:  |                                      |
| Password:  |                                      |
|            |                                      |
|            | Create Cancel                        |

Configure these settings:

• System ID: Name of the controller you want to add to SCI.

#### NOTE

The controller name should be unique and cannot be changed.

- Type: This is the controller type you have already selected from the drop-down menu.
- URL: URL of the controller.
- Username: The administrator username to access the controller.
- Password: The administrator password to access the controller.

### NOTE

The username and password must be created in the controller.

Click Create to add the new controller.

The new controller should be listed in the SCI Settings screen, and a confirmation message should be displayed.

### Configuring Zone Director (Poll Method) to Send Data to SCI

The only action required on the controller side is to keep port 443 open.

## **Important Setting on the ZoneDirector UI**

When setting up a ZoneDirector from which SCI will retrieve data, please ensure that the **Enable login Warning** box is *not* checked. If it is checked, SCI will have trouble retrieving data from the ZoneDirector.

FIGURE 45 Do Not Enable Login Warnings in ZoneDirector Configuration

| SMS settings                                                                                        |                                                              |
|----------------------------------------------------------------------------------------------------|--------------------------------------------------------------|
| Enable SMS Server                                                                                   |                                                              |
| twilio account information                                                                          |                                                              |
| Account SID                                                                                         | [register a new twilio account]                              |
| Auth Token                                                                                          |                                                              |
| From PhoneNumber                                                                                    |                                                              |
| Clickatell account information                                                                      |                                                              |
| User Name                                                                                           | [register a new clickatell account]                          |
| Password                                                                                            |                                                              |
| API Id                                                                                              |                                                              |
| From PhoneNumber                                                                                    |                                                              |
| Enable login Warning                                                                                | a user logs into the ZD management GUI and SSH.              |
| Customize Warning Content:                                                                          |                                                              |
| Warning, you are logging into device for author<br>please click Quit; otherwise click Continue to l | rized user only. If you are not an authorized user,<br>ogin. |
|                                                                                                    | le le                                                        |
|                                                                                                    |                                                              |
|                                                                                                    |                                                              |

The path to get to this screen in the ZoneDirector Web UI is **Configure > System**. The **Enable login Warning** box is located in the bottom half of the screen.

## **Editing Controllers in the SCI User Interface**

You can modify information about a controller that you have already added to SCI.

### NOTE

You cannot modify the name (System ID) of the controller once it is created.

Follow these steps to edit the controller's information:

 From the SCI dashboards, go to Admin > Settings. The Settings screen appears.

FIGURE 46 List of Controllers on Settings screen

| ystems | 6          |                                      |                                      |            | × Delete + Ad |
|--------|------------|--------------------------------------|--------------------------------------|------------|---------------|
| 0      | System ID  |                                      | URL                                  | User       | Last Seen     |
|        | System ID  | Туре                                 | ORL                                  | User       | Last seen     |
| 8      | SystemID1  | SmartZone (SCG/SZ/VSZ < 3.5)         | Https://85.115.40.177.8440           | admin      | 2 minutes ago |
|        | SystemID2  | SmartZone (SCG/SZ/vSZ >= 3.5)        | 100pt-100.010 110.111.0440           | admin      |               |
|        | SystemID3  | SmartZone (SCG/SZ/vSZ >= 3.5)        | 10pm-10170.0719.0440                 | admin      | 3 months ago  |
| 0      | SystemID4  | SmartZone (SCG/SZ/vSZ < 3.5)         | 100pe-1108-104-105-118440            | sci_mon    | 2 minutes ago |
| 8      | SystemID5  | SmartZone (SCG/SZ/vSZ < 3.5)         | Hard The Haging Lots also can 2001   | ruckus.sci | 2 minutes ago |
| 8      | SystemID6  | SmartZone (SCG/SZ/vSZ < 3.5)         | 175pin-1182.021178-28184-021         | rsa-agent  | 2 minutes ago |
| 60     | SystemID7  | SmartZone (SCG/SZ/vSZ < 3.5)         | Artigues (102) 11. 1108 (202) (2020) | admin      | 2 minutes ago |
| 8      | SystemID8  | ZoneDirector (Poll, all ZD versions) | 100pm (52.11.116.252.0000            | admin      | 3 minutes ago |
|        | SystemID9  | ZoneDirector (Poll, all ZD versions) | 14(per/10).11.19(20).0000            | admin      | 3 minutes ago |
| 8      | SystemID10 | SmartZone (SCG/SZ/vSZ >= 3.5)        | August (102, 11, 116, 202, 5002      | admin      | 4 minutes ago |
|        | SystemID11 | SmartZone (SCG/SZ/vSZ < 3.5)         | 100peau/1088.007.112.128443          | admin      | 20 days ago   |
|        | SystemID12 | SmartZone (SCG/SZ/vSZ < 3.5)         | 100pps-110-000-000-10-000-00         | admin      | 5 months ago  |

### 2. Click the controller that you want to edit.

A dialogue box appears with controller information you can modify, as shown. Make necessary changes.

### FIGURE 47 Editing controller information

| SCI-PUSH-XML-POLL |                                      |  |  |  |
|-------------------|--------------------------------------|--|--|--|
| System ID:        | SCI-PUSH-XML-POLL                    |  |  |  |
| Туре:             | ZoneDirector (Poll, all ZD versions) |  |  |  |
| URL:              |                                      |  |  |  |
| Username:         | admin                                |  |  |  |
| Password:         | Leave blank to remain unchanged      |  |  |  |
|                   |                                      |  |  |  |
|                   | Update Cancel                        |  |  |  |

#### 3. Click Update.

You have successfully edited the controller's information.

### **Customizable Features**

Some features in SCI are customizable based on your network environment needs.

### **Enabling Secondary Node**

If SCI is a big cluster with 1 master node and 5 data nodes (or greater), follow these steps:

- 1. Edit the **.env** file on the master node and add a new environment variable in the **/.env** file only on the master node: **SECONDARY\_NN\_ENABLE=true**
- 2. Recreate docker containers only on the master node: sudo docker-compose up -d hdfs-namenode
- 3. Disable data on the imply node so drop the imply data container on the master node: sudo docker stop imply-data

### **Filtering Future Data**

You can enable dropping future data if any of the SmartZone controller systems are reporting to SCI, by following these steps:

- 1. Add this environment variable in the **/.env** file in all nodes of the cluster based on the deployment to filter binned data stamped with a future date: **SCI\_MODE=SCISAAS** #
- 2. Recreate docker containers by using:
  - a. sudo docker-compose up -d rsa-master rsa-slave on the master node
  - b. sudo docker-compose up -d rsa-slave on the data nodes

# **Managing Licenses**

| • | Trial License                |
|---|------------------------------|
| • | Upgrading to the SCI License |

SCI supports a trial license which you can use to familiarize with the product, and also supports a permanent SCI license.

## **Trial License**

SCI is provided with a built-in trial license. You can upgrade to the SCI license before the trial period ends.

- Is valid only for 90 days
- Does not limit the number of controllers or APs supported by SCI
- Must be upgraded to a SCI license within the validity period of the trial license
- Does not allow you to view reports after the validity period ends

## **Upgrading to the SCI License**

After using SCI with the trial license, make sure that you upgrade to the permanent SCI license in order to benefit from the product.

Follow these steps to upgrade to the SCI license:

1. In the SCI web UI, click Admin > License.

The License page appears.

FIGURE 48 License page

| Ruckus             |                    |                             | Please contact our support tea | m to purchase license.                                                           |  |
|--------------------|--------------------|-----------------------------|--------------------------------|----------------------------------------------------------------------------------|--|
| Overview           | License            |                             |                                |                                                                                  |  |
| Network            | 21001100           |                             |                                |                                                                                  |  |
| Access Points      | Feature            | Start                       | Expiration                     | Notice                                                                           |  |
| WLANS              | INSTANCE-SCI-TRIAL | Jul 19 2016 15:59           | Oct 17 2016 15:59              | Limited time trial license. Please contact our support team to purchase license. |  |
| Clients            | ×.                 | Jul 19 2016 18:00           | Perpetual License              | 12.                                                                              |  |
| Applications       |                    | Jul 19 2016 18:00           | Perpetual License              |                                                                                  |  |
| Artime Utilization | Upload License     |                             |                                |                                                                                  |  |
| AP Details         | Serial Number:     | 1234567890MAJT              |                                |                                                                                  |  |
| Client Details     |                    | 12043010301041              |                                |                                                                                  |  |
| Data Explorer      | File:              | Click here to select a file |                                |                                                                                  |  |
| Admin 👻            |                    | Upload                      |                                |                                                                                  |  |
| Status & Update    |                    |                             |                                |                                                                                  |  |
| Diagnostics        |                    |                             |                                |                                                                                  |  |
| Settings           |                    |                             |                                |                                                                                  |  |
|                    |                    |                             |                                |                                                                                  |  |

- 2. Use the Serial Number shown here to activate your license.
- 3. Click File, to upload the license file that you have downloaded from the Ruckus Support website.
- 4. Click Upload.

### NOTE

The number of AP licenses uploaded should at least be equal to, or more than the total number of active APs connected to the controllers which are configured in SCI.

# **Migration from SCI 1.x**

| • | Prerequisites                 | .71 |
|---|-------------------------------|-----|
| • | Migration Procedure           | 72  |
| • | Monitor the Migration Process | 73  |

This section describes how you migrate existing data from SCI 1.x to SCI 5.3.1.

As SCI 5.3.1 is built on a different software stack from SCI 1.x series, if there is a need to migrate existing data from SCI 1.x to SCI 5.3.1, a full migration of raw data files with complete re-aggregation of data sources is required. However, do note that data migration is not necessary for the upgrade from SCI 1.x to SCI 5.3.1. Before you start migration, ensure that you have the following pre-requisites and setup.

### NOTE

This self-service migration feature has been tested to the best of our ability. However, we may not have covered all cases since it is highly dependent on the environment and SCI 1.x setup. If you have issues during migration, do contact Ruckus Wireless Support at https://support.ruckuswireless.com/contact-us.

### NOTE

The migration process can take several hours per month of data, based on data volume and time span.

### NOTE

Migration of data from SCI 1.4 is currently supported only for Smart Zone(SZ) data.

### NOTE

Migrating SCI version 1.x to 5.3.1 should be done first, before it goes live on production. Migration cannot be performed on a live SCI 5.3.1 system, as it will result in data loss.

## **Prerequisites**

Before you start migration, ensure that you have the following prerequisites.

- 1. SCI 1.4 is installed. Earlier versions of SCI 1.x should first be upgraded to SCI 1.4 before starting the migration process.
- 2. SCI 5.3.1 is installed.
- 3. SCI 5.3.1 requires a higher storage capacity 4 times higher than the raw data in SCI 1.x version in order to be fault tolerant. Adequate storage requirements are necessary before you begin migration.
- 4. The system for which migration is to be performed is added to the SCI 5.3.1 instance in the Admin > Settings section. Ensure that the system name in SCI 5.3.1 matches the name of the system that is being migrated.
- 5. Optional: You can add more data nodes to the SCI 5.3.1 cluster if you want the migration to be faster.

### NOTE

- Application report is not supported in SCI 1.x version.
- Migration of ZoneDirector data is not supported.
- Migration can only be performed for one system at a time.
- Time required for migration is dependent on the number of controllers, number of APs, number of days of data to be migrated, and the server resources allocated to the migration cluster.

## **Migration Procedure**

Follow the steps below to successfully migrate from SCI 1.x to SCI 5.3.1.

1. Download the file *migrate.tar.gz* from the support website https://support.ruckuswireless.com/. Copy the tar file to the SCI 5.3.1 VM and run the following command: (You can create any directory on the SCI 5.3.1 VM in which to place the tar file; make note of this directory for future reference).

tar xvzf migrate.tar.gz

This command will create the following scripts in the current directory.

- a. step-1-tar.sh
- b. step-2-scp.sh
- c. step-3-list.sh
- d. step-4-migrate.sh
- e. step-5-cleanup.sh
- 2. Copy the script *step-1-tar.sh* to the SCI 1.4 VM. (You can create any directory on the SCI 1.4 VM in which to place the script; make note of this directory for future reference).
- 3. On SCI 1.4 VM run the following command to prepare the system data for migration.

sudo sh step-1-tar.sh <SCI1.4-System-Name>

#### NOTE

System-Name is the SCI System Name as configured in the SCI 1.4 user interface.

This command generates the following tar file, which contains the data for the system in a compressed format.

/opt/ruckuswireless/sci/scildata.tar

4. In the SCI 5.3.1 user interface, go to Admin > Settings, then configure a controller with a System ID that is exactly the same as the System-Name that you specified in the previous step.

### NOTE

This System ID is the unique identifier for this controller between 1.4 and 3.6.

5. On SCI 5.3.1 VM, run the following command to copy the file from SCI 1.4 VM. If you are prompted for a username and password, provide the credentials for the SCI 1.4 login.

sudo sh step-2-scp.sh <SCI1.4-System-Name>

6. On SCI 5.3.1 VM, use the following command to list the dates for which data is available.

sudo sh step-3-list.sh <SCI1.4-System-Name>

7. On completion of the above step, all the dates for which data is available for migration from SCI 1.4 is listed in the file whose absolute path is: /storage/rsa-master/logs/migration/dates.txt.

**Optional**: If you wish to migrate data only for a select period, delete the lines from this file for dates which do not have to be migrated. For example, if the system has data from 2014 to 2016 and only 2016 data is required, then all the lines containing /2014/ and /2015/ should be deleted from the file.

#### NOTE

If you already have a running instance of SCI 2.x, which is collecting data for the system, do delete the overlapping dates from the *dates.txt* file before proceeding with the migration. Otherwise, there will be duplicated data for the overlapping period.

8. Once the *dates.txt* is ready, start the migration process by running the following command on the SCI 5.3.1 VM:

sudo sh step-4-migrate.sh <SCI 5.3.1-System-ID>

#### NOTE

Ensure that the System ID in SCI 5.3.1 matches the System Name that is being migrated from version 1.4.

9. When the migration is complete, and you have verified that all data is in the new SCI, run this step to clean up all temporary files created by the migration process:

sudo sh step-5-cleanup.sh

### **Monitor the Migration Process**

To monitor the progress of the migration job, view the log file /storage/rsa-master/logs/migration/spark.stdout. Detailed spark logs are available at https://< SCI 5.3.1 VM IP:58080/ and indexing logs at https://< SCI 5.3.1 VM IP:58090

The migration process can take several hours per month of data, based on data volume and time span.

To verify that the migration has completed successfully, review the following:

- The last line of the log file (/storage/rsa-master/logs/migration/spark.stdout) should read as Completed Migration.
- Indexing logs have no entries in Running Tasks
- Data is available in SCI 5.3.1 reports.

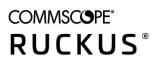

© 2021 CommScope, Inc. All rights reserved. 350 West Java Dr., Sunnyvale, CA 94089 USA https://www.commscope.com